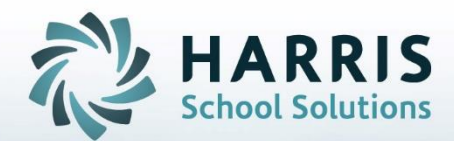

# **Introduction to: Co-op Education & Employment An Administrator's Guide**

Updated: 10/24/18

**STUDENT INFORMATION | FINANCIAL MANAGEMENT | SCHOOL NUTRITION** 

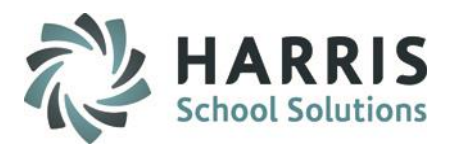

## **Before We Begin**

The Cooperative Education module in ClassMate requires base data setup prior to training. Please ensure you have the following items available:

- Student Handbook
- Co-op Employer List
- Job Descriptions & Pay Rate
- Coop Student Roster
- Current Training Agreement \*
- Current Training Plan \*
- Current Employer Evaluation

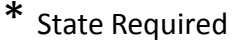

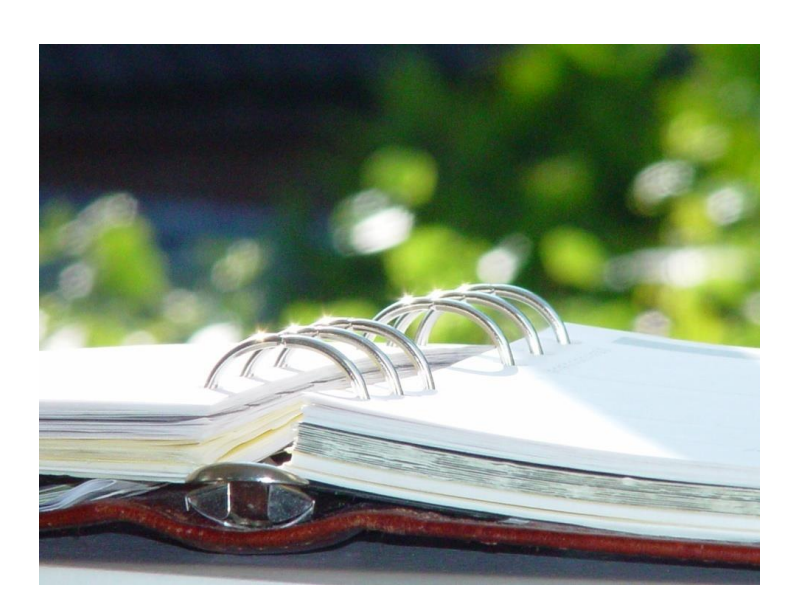

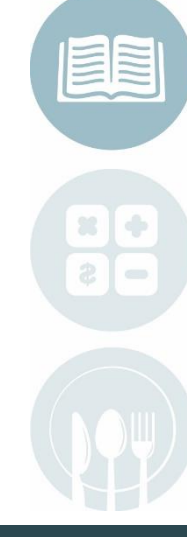

#### $\texttt{STUDENT}$  information | Finangial Management | SCHOOL NUTRITION

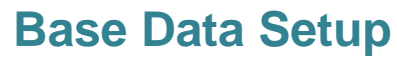

#### **(Mandatory Steps)**

**System Administrators**

- Employers Cities
- Master Codes (OAC types/categories)
- Assign Proper Modules (Coop Education Options)
- Equipment List
- Attitudes List
- Affiliations types

**Coop Education Instructor and System Administrators**

- Identify Student as a COOP Student
- Create Coop Sessions
- Assign Students to Coop Sessions

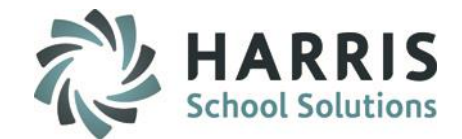

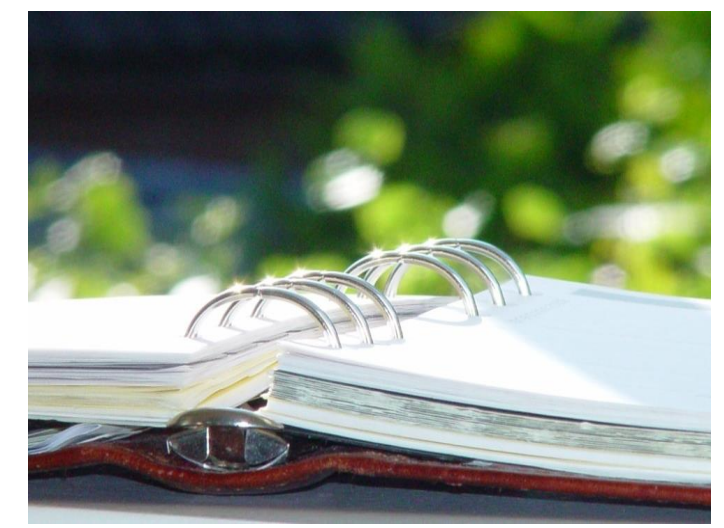

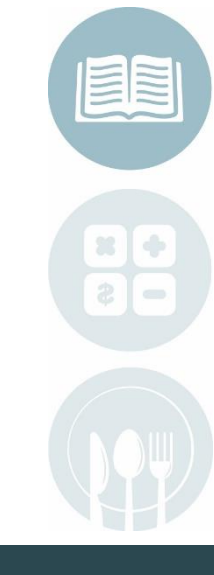

#### STUDENT INFORMATION | FINANGIAL MANAGEMENT | SCHOOL NUTRITION

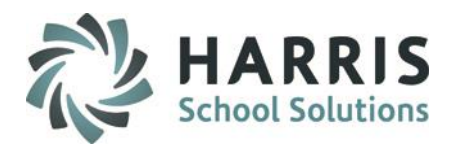

### **Cooperative Education Checklist**

**Coop Education Instructor and System Administrators**

- Document Post Secondary Plan, Student Career Objectives, Career Pathway & Counselor
- Set up Employers
- Setup Business Contacts
- Identify Job Titles
- Assign students employers, work schedules and create training plan

**Coop Education Instructor and Occupational Instructors**

- Daily Attendance
	- Editing Daily Attendance
- Daily Work Ethic Grade
- MP Grading Policy

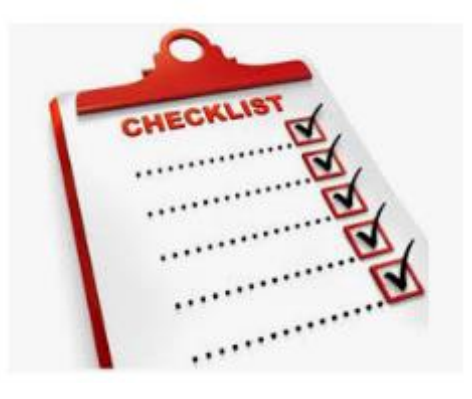

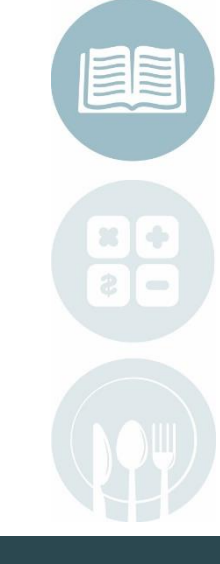

#### STUDENT INFORMATION | FINANGIAL MANAGEMENT | SCHOOL NUTRITION

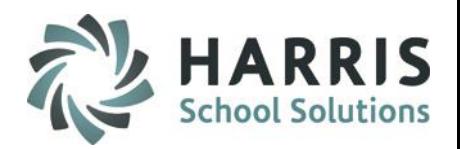

## Using Navigator

### **ClassMate Navigation Key**

- Displays a help screen to clarify login messages displayed on the top toolbar on login
- Open the system navigator main menu
- Closes the Application
- Allows the user to adjust their application defaults
- Allows the user to apply new application defaults
- Or Allows the user to refresh the folder or favorites lists
- Displays information about the ClassMate application and version

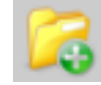

Allows the user to add a folder to 'My Favorites'

Allows the user to refresh the folder or favorites lists

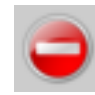

Allows the user to erase the activities listed in the Recent Activity list

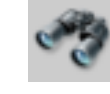

Allows the user to search the list of folders

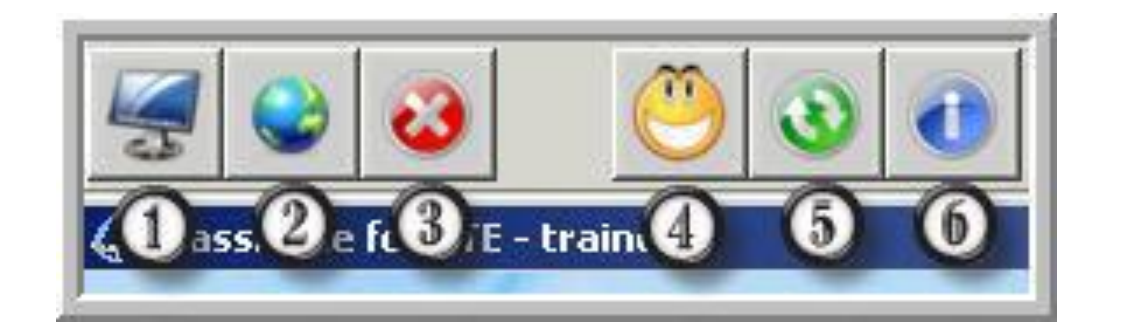

#### $\texttt{STUDENT}$  information | Finangial Management | SCHOOL NUTRITION

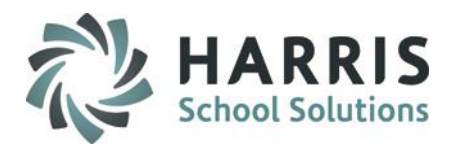

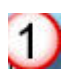

Module & Report Window

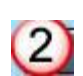

Favorites Window: Create and organize modules & reports

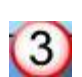

Recent Activity Window: Easily locate a recently used modules or reports

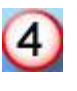

Search function: Search modules & Reports for key words

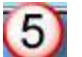

Create a new folder function in favorites

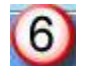

Refresh favorites function

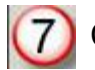

Clears recent activity window

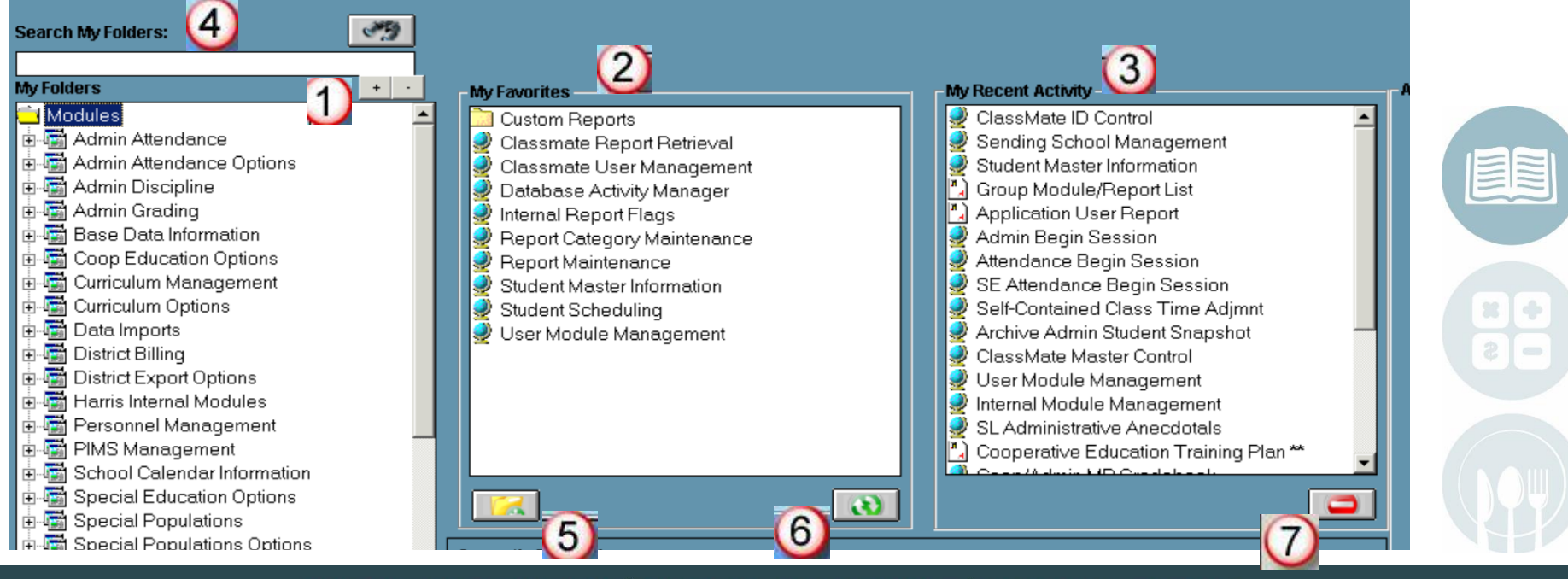

STUDENT INFORMATION | FINANGIAL, MANAGEMENT | SCHOOL NUTRITION

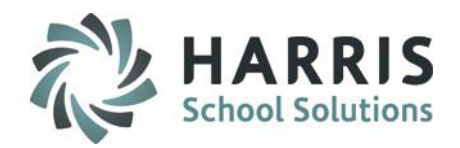

## **Using Navigator**

**My Folders**

- Double click on the Module folder or Report folder
- Double click the name of the module/report you would like to access or click on the + next to the module/report to expand
- Click the specific module or report

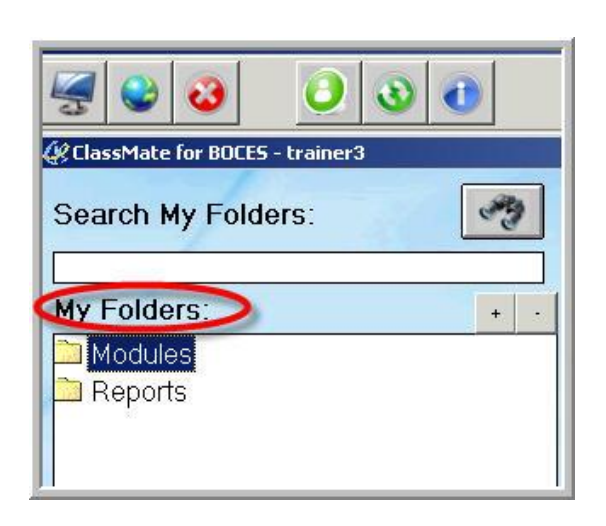

### **My Favorites**: **(Optional)**

- Create New Category Folder(s) in **My Favorites** by selecting the yellow "**Add a Favorites Folder"** button.
- Drag the specific module/report from **My Folders** & drop into **My Favorites** or into the newly created folder
- Double click the Module or Report to open

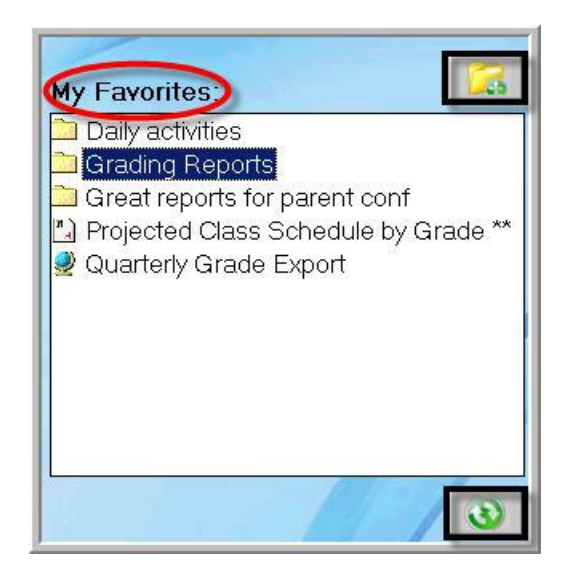

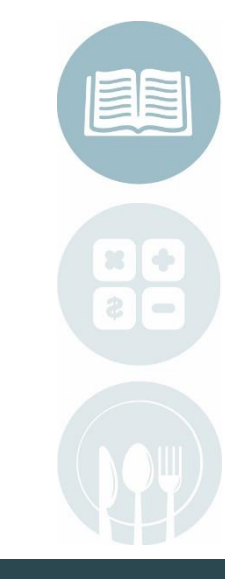

#### STUDENT INFORMATION | FINANGIAL MANAGEMENT | SCHOOL NUTRITION

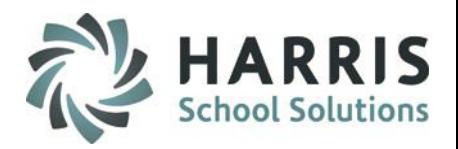

## **Using Navigator**

**My Recent Modules**

- The mostly recently used module or report is first on the list
- Double Click specific module or report to open

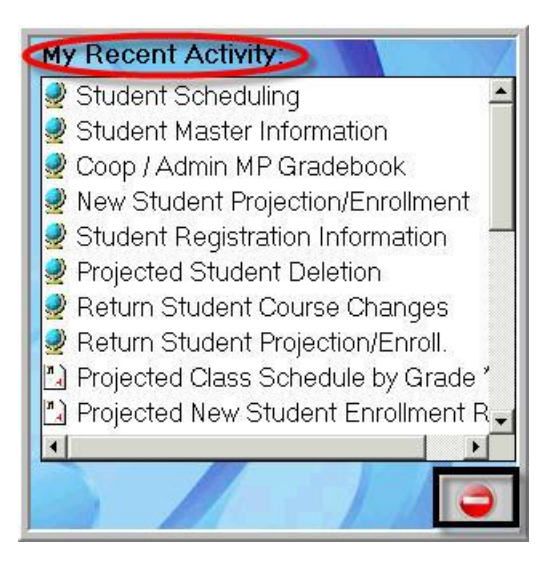

**Search My Modules**

- Type one or more search words into the search field
- Click search
- Modules or reports containing that word will appear in **BOLD** font

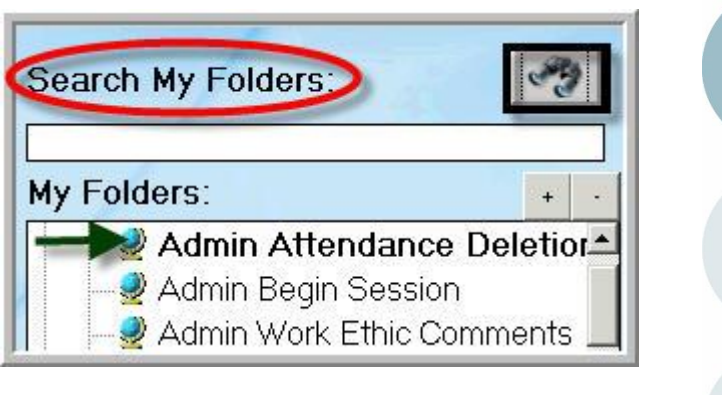

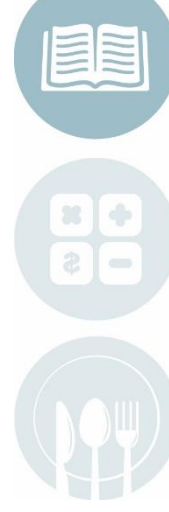

#### STUDENT INFORMATION | FINANGIAL, MANAGEMENT | SCHOOL NUTRITION

Do not copy or distribute without written permission from Harris School Solutions, Copyright ©2014. [Unpublished Work]. All rights reserved.

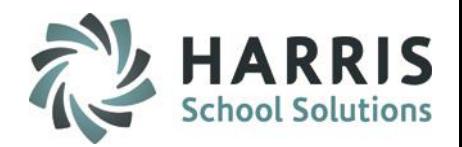

## **Identify Student as a COOP**

**Identify the student in ClassMate system as a Cooperative Education participant**

Double click **My Modules>**Double Click **Student Enrollment**> Click **Student Master Information OR My Modules>**Double Click **Student Enrollment Options** Click **SL Student Master Information**

- Click the appropriate student name from the left hand column
- Click on the **Student Information tab**
- Change Coop to **"T"** for true OR WBL to **"T"** for true
- Click **"Save"**

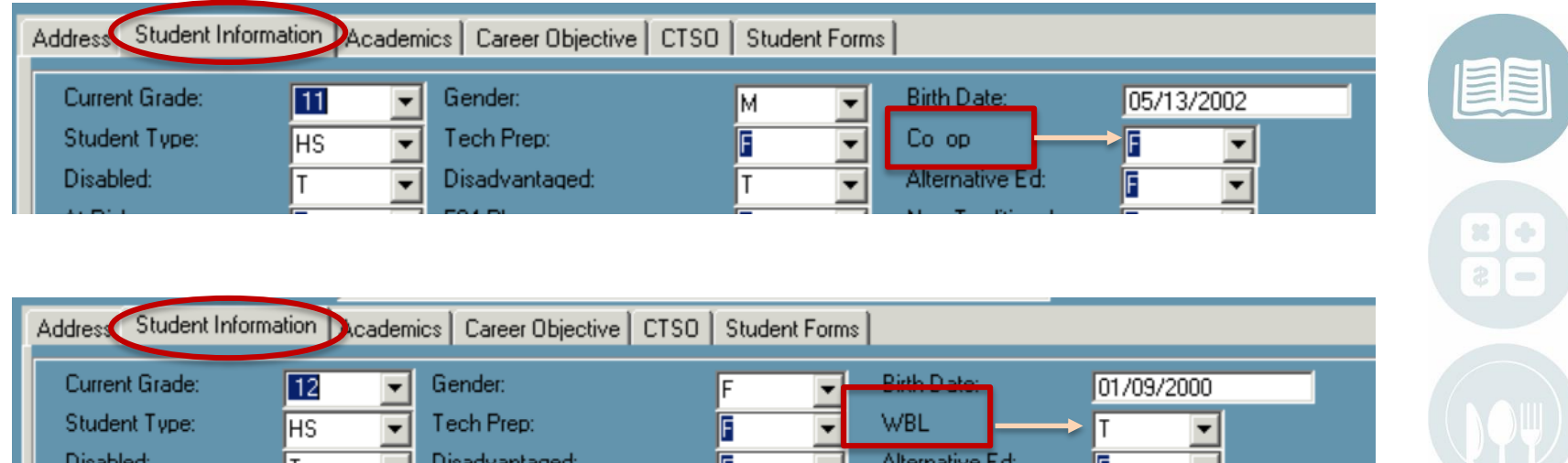

#### $\textbf{INFORMATION} \mid \text{FINANGIAL} \text{MAMAGEMENT} \mid \text{SCHOOL NUTRITION}$

Do not copy or distribute without written permission from Harris School Solutions, Copyright ©2014. [Unpublished Work]. All rights reserved.

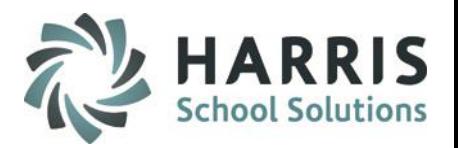

## **Document Student Career Plans**

**Ensure student Post Secondary Plans, Career Objectives, Career Pathway & Counselor are assigned.** 

Double click **My Modules>**Double Click **Student Enrollment**> Click **Student Master Information**

Populate all fields

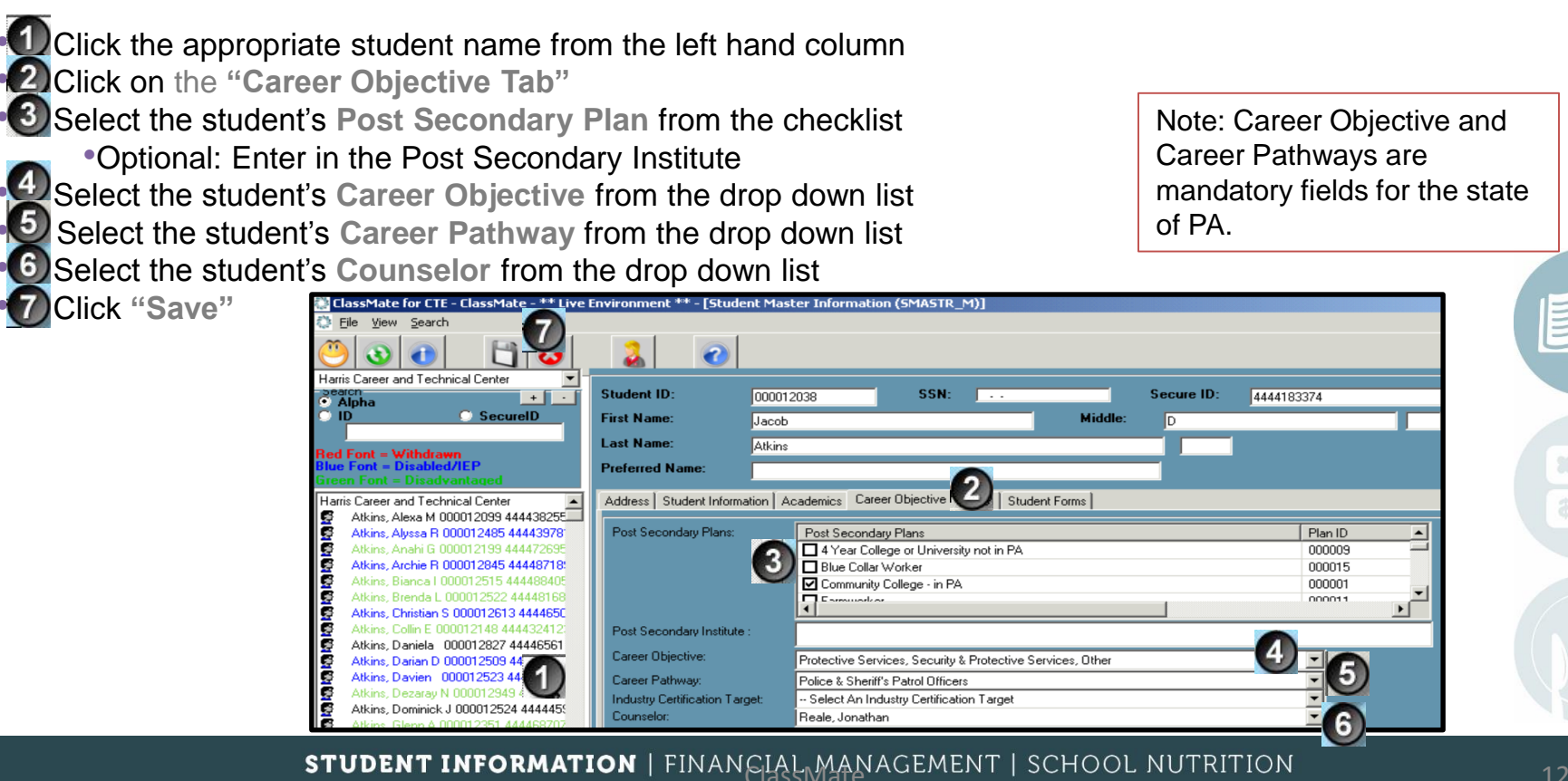

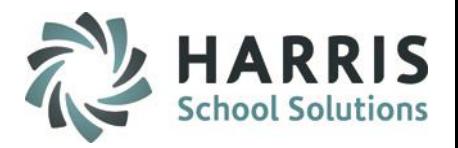

## **Creating Coop Sessions**

Identify the CTE session in which the student will not be present due to COOP participation.

Double click **My Modules>**Double Click **School Calendar Information**> Click **Calendar Session Management**

- Click on the **Coop Sessions Tab**
- Click the **Coop ID** green button to assign the next sequential number
- Tab to the next field and enter the **Session Description** (For example: Mon-Thurs PM)
- **Session:** Use the pull-down to select the session
- Click **"True"** each day of the week the student will be excused from school due to COOP participation
- Click **"Save"**
- **Repeat** for all **UNIQUE** coop sessions

**DO NOT** modify an existing session if assigned to a student. If needed, a session can be created for just one student.

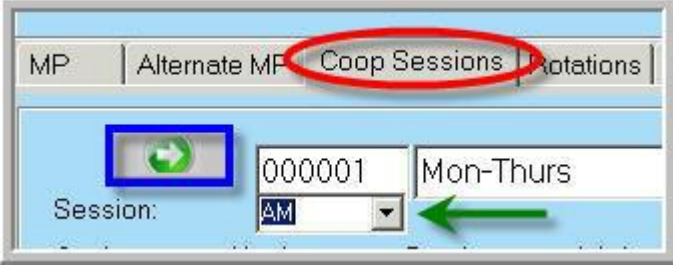

#### STUDENT INFORMATION | FINANCIAL MANAGEMENT | SCHOOL NUTRITION

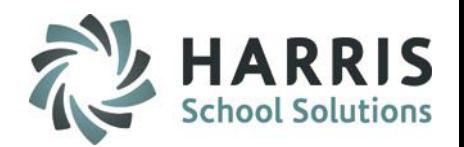

## **Assign a Student to a COOP Session**

**Scenario: Assigning a Coop session to a student that has been out on Coop since the First Day of School** Double click **My Modules**>Double Click **Student Enrollment**<sup>&</sup>gt;

Click **Student Scheduling** 

**To an existing schedule where date range is a coop period**

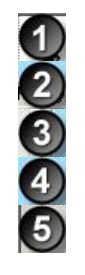

Click the appropriate student name from the left hand column • Click on the **"Change existing Tab"** • Click on the student's **Active** Occupational Program Select the appropriate coop session from the drop down list • Click **"Save"**

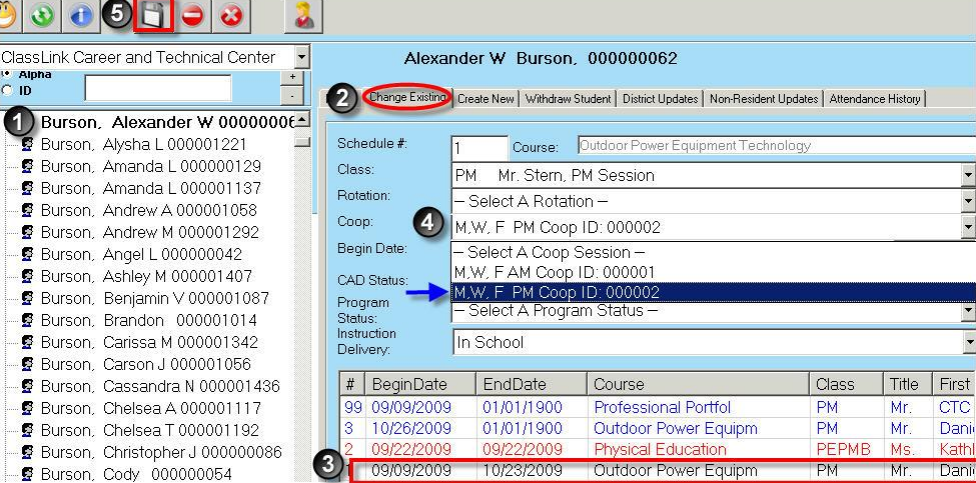

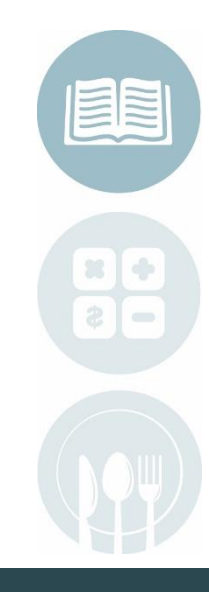

#### STUDENT INFORMATION | FINANGIAL MANAGEMENT | SCHOOL NUTRITION  $_{\rm 14}$

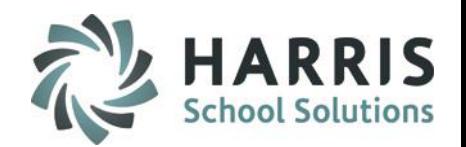

## **Assign a Student to a Coop Session**

**Scenario: NEW - Assigning a Coop session to a student that has never been out on Coop - Part A**

### Double click **My Modules**>Double Click **Student Enrollment**> Click **Student Scheduling**

To Schedule a student that has never been on Coop before, complete both Part A & B in order.

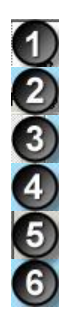

• Click the appropriate **student name** from the left hand column • Click on the **Change existing Tab** • Click on the student's **Active Occupational Program** • Enter an end date (MM/DD/YYYY) •Y Select Program status – Click "**Changed coop status**" • Click **"Save"**

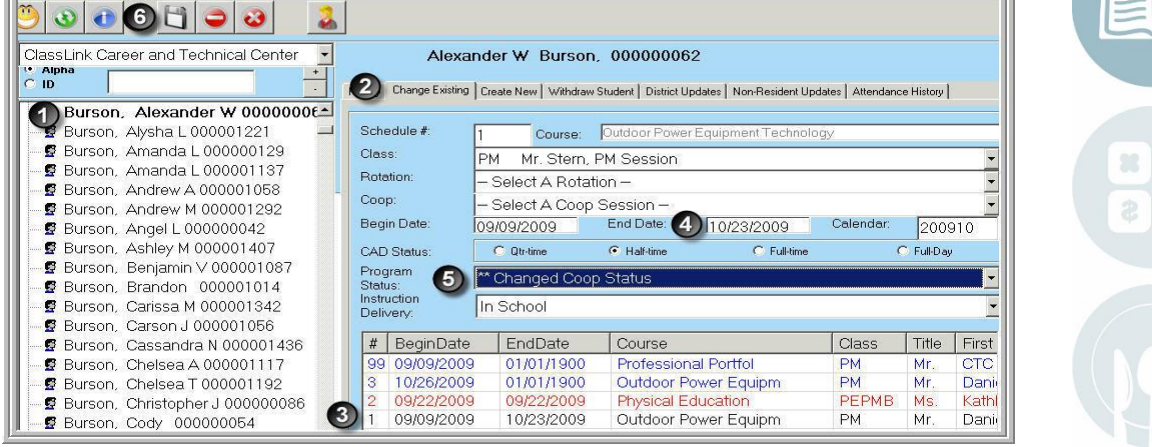

#### STUDENT INFORMATION | FINANGIAL MANAGEMENT | SCHOOL NUTRITION  $_{15}$

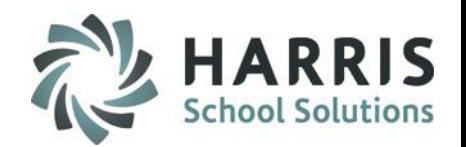

## **Assign a Student to a Coop Session**

**Scenario: NEW - Assigning a Coop session to a student that has never been out on Coop - Part B**

### Double click **My Modules**>Double Click **Student Enrollment**> Click **Student Scheduling**

To Schedule a student that has never been on Coop before, complete both Part A & B in order.

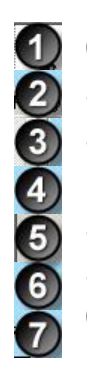

• Click Create **New tab** • Select **Enrolled Course**  • Select **Enrolled Class** • Enter **Begin Date** (the date student started coop) end date 01/01/1900 Select the appropriate coop session from the drop down list • Select **Currently Enrolled** for program status • Click **"Save"**  $\begin{array}{c|c|c|c|c} \hline \textbf{H} & \textbf{O} & \textbf{O} \end{array}$  $\frac{1}{2}$ 

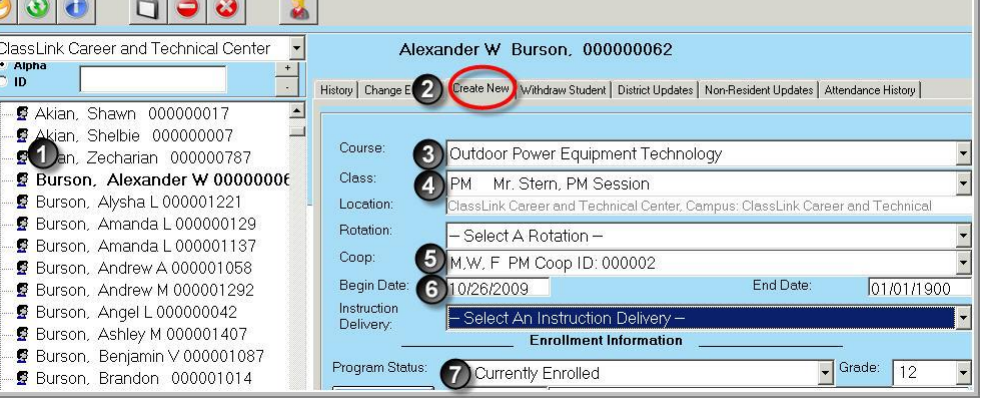

#### STUDENT INFORMATION | FINANCIAL I4ABACEMENT | SCHOOL NUTRITION  $_{16}$

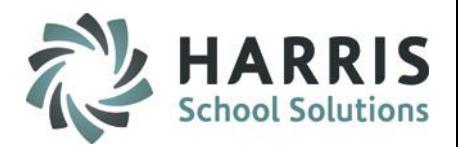

Note: Established Employers

## **Set Up Employers**

**Establish Employers in ClassMate**

### Double click **My Modules>**Double Click **Coop Education Options**> Click **Employer Management**

Create New Employers

- Click on **Employer Tab**
- Click on **Green Arrow** Button to assign next sequential **Company ID** number
- Enter all company Information available. Populate as many fields as possible.
- Click **"Save"**
- Repeat for each new Employer

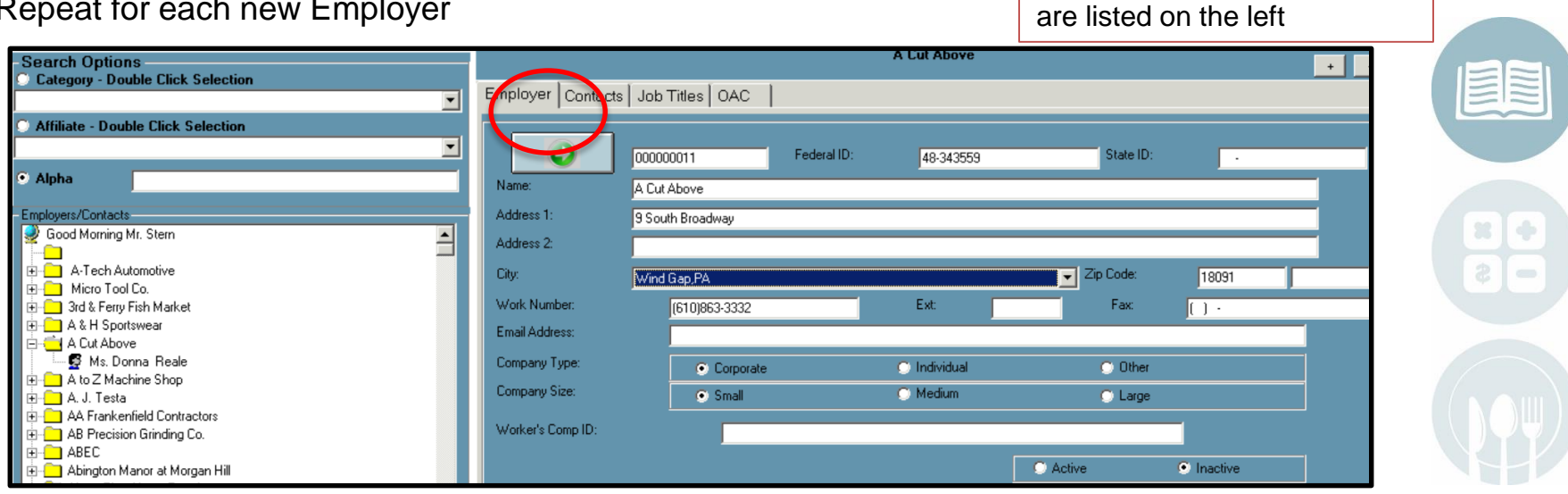

#### STUDENT INFORMATION | FINANGIAL MANAGEMENT | SCHOOL NUTRITION  $_{17}$

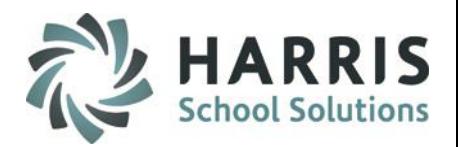

## **Set Up Contacts**

**Establish Business Contacts in ClassMate**

### Double click **My Modules>**Double Click **Coop Education Options**> Click **Employer Management**

Create New Contacts for Employers

- Click on **Contacts Tab**
- Click on **Green Arrow** Button to assign next sequential **Contact ID** number
- Enter all contact Information available

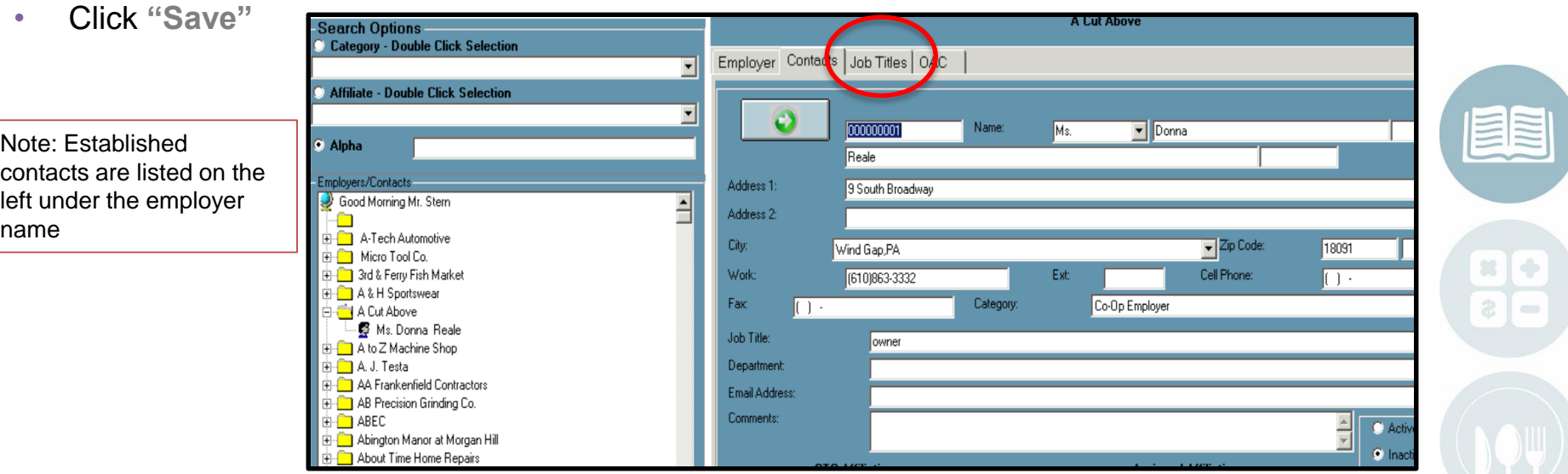

#### STUDENT INFORMATION | FINANGIAL MANAGEMENT | SCHOOL NUTRITION THE RELATION

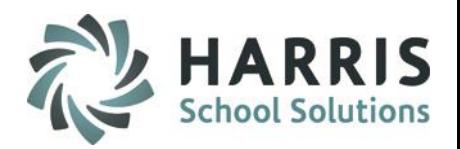

## **Set Up Contacts**

**Establish Business Contacts in ClassMate**

### Double click **My Modules>**Double Click **Coop Education Options**> Click **Employer Management**

Create New Contacts for Employers (optional Fields)

- Click the **Category** drop down arrow and select the appropriate program of **OAC Affiliation**
- Under the **CTC Affiliations**, click the box to the left of the appropriate affiliation
- Click **>>** to add the selection to assigned affiliations.
- Click the **"Save"** button
- Repeat for each new contact within the company.

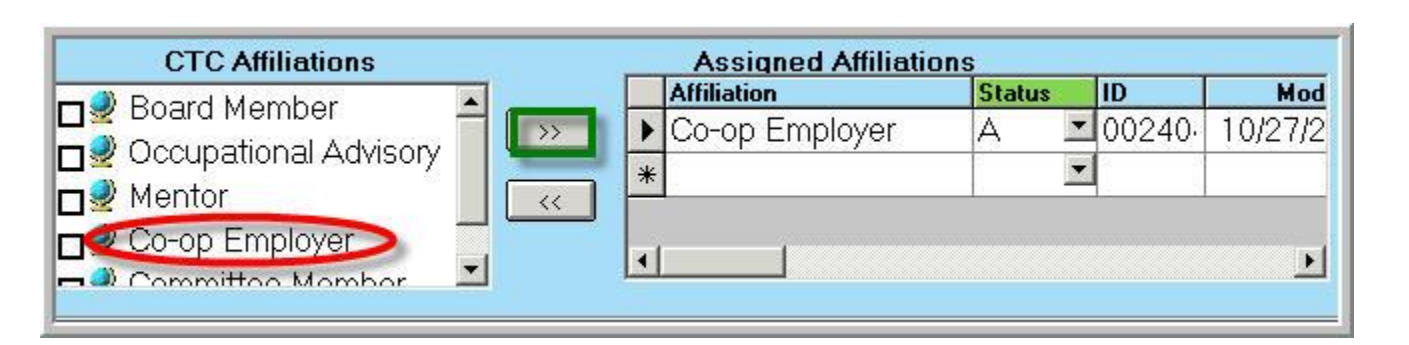

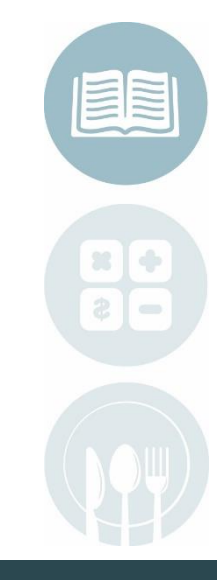

#### STUDENT INFORMATION | FINANGIAL MANAGEMENT | SCHOOL NUTRITION THE RELATION THAT A

Do not copy or distribute without written permission from Harris School Solutions, Copyright ©2014. [Unpublished Work]. All rights reserved.

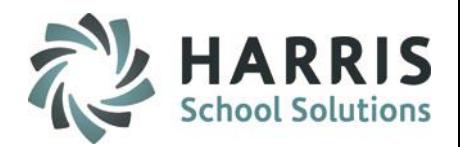

## **Set Up Job Titles**

**Establish Job Titles in ClassMate**

### Double click **My Modules>**Double Click **Coop Education Options**> Click **Employer Management**

Create New Job Titles for each Employer, these are all the jobs available to the student at this employer.

- Click on **Job Titles** Tab
- Click on **Green Arrow** Button to assign next sequential **Job ID** number
- Enter starting **Rate of Pay, Job Title, and Job Description**
- Click **"Save"**
- Repeat for each **Job** within the company.

Note: Existing Job Titles appear in the window along the bottom of the screen

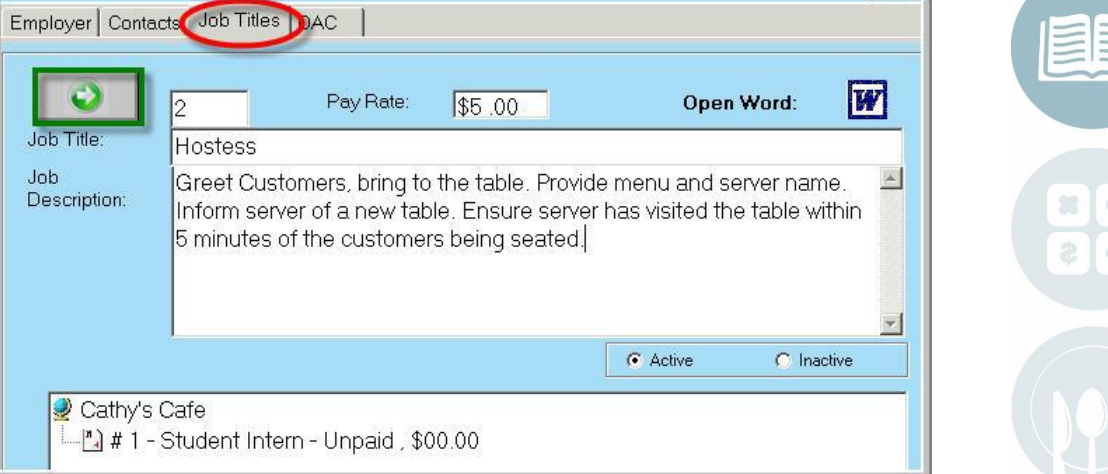

#### STUDENT INFORMATION | FINANGIAL MANAGEMENT | SCHOOL NUTRITION  $_{20}$

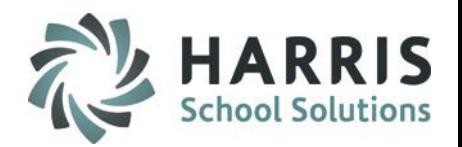

## **Assign Students to Employers**

**Tracks student employment history, current rate of pay, work schedule and training Plan.**

### Double click **My Modules>**Double Click **Coop Education Options**> Click **Student Employment**

## Adding Employment

- Click on the **Student Name**
- Click on **Green Arrow** Button to assign next sequential **Job ID** number
- Select the **Employer, Contact, Supervisor** and **Job Title** from the drop down menus
- Enter Clearances and Clearance Date (if applicable)
- Enter Pay Rates (the Current Rate can be updated later if the rate changes)
- Enter Starting Date & Ending Date (leave at 01/01/1900 if still active job experience)
- Enter Working permit # and Date

•

• Click **"Save"** and repeat for each student and each students employment opportunities

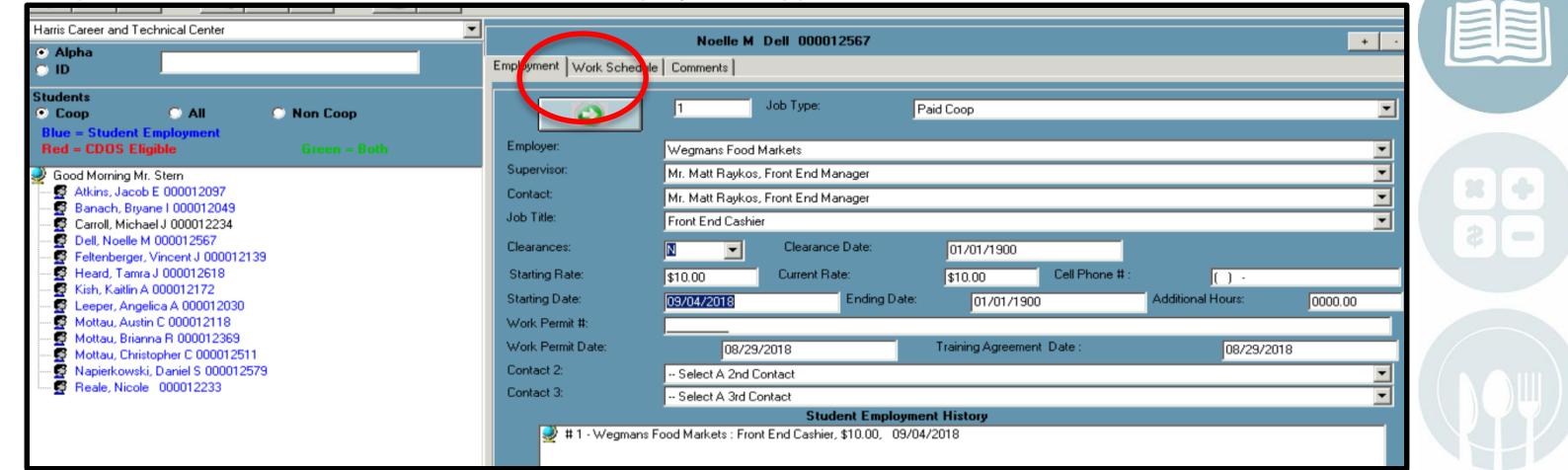

#### STUDENT INFORMATION | FINANGIAL MANAGEMENT | SCHOOL NUTRITION 21

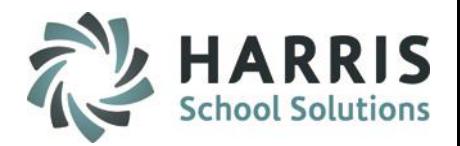

## **Assign Work Schedules**

**Tracks student employment history, current rate of pay, work schedule and training Plan.**

### Double click **My Modules>**Double Click **Coop Education Options**> Click **Student Employment**

### Adding Work Schedules

- Click on the **Student Name**
- Click on the **Work Schedule Tab**
- Click **"True"** each day of the week the student will be expected to report to work. Indicate start and end times.
- Click **"Save"**
- Repeat for each student.

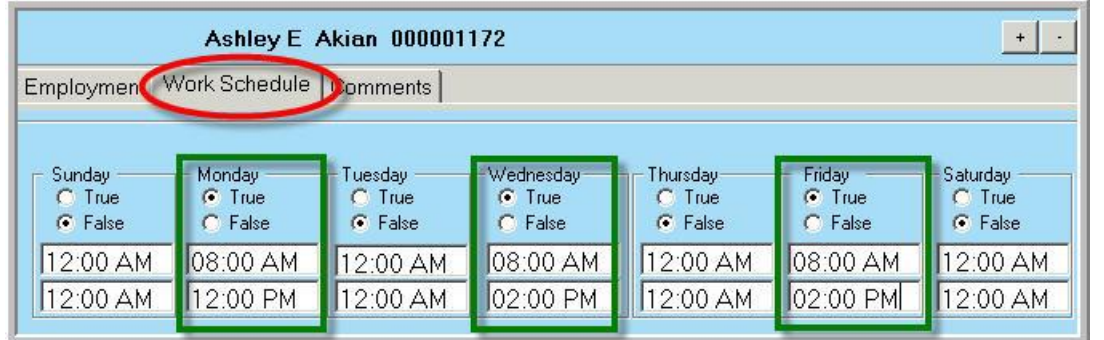

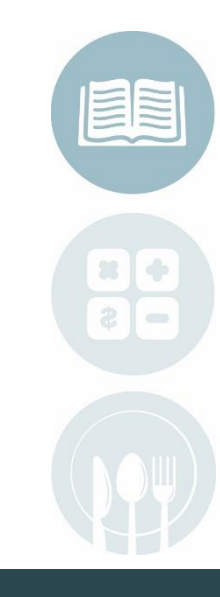

#### STUDENT INFORMATION | FINANGIAL MANAGEMENT | SCHOOL NUTRITION 22

Do not copy or distribute without written permission from Harris School Solutions, Copyright ©2014. [Unpublished Work]. All rights reserved.

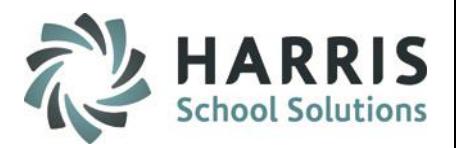

## **Using Additional Hours field**

**Tracks students additional hours that they work outside of the set work schedule.** 

### Double click **My Modules>**Double Click **Coop Education Options**> Click **Student Employment**

Adding Hours to Additional Hours field

- Click on the **Student Name**
- Click on the **Employment Tab**
- Update the **Additional Hours** field (this number is self maintained)
- Click **"Save"**
- Repeat for each student.

Note: Use the Comments tab to indicate the individual days that additional hours were worked. Keep the comments as a running tab.

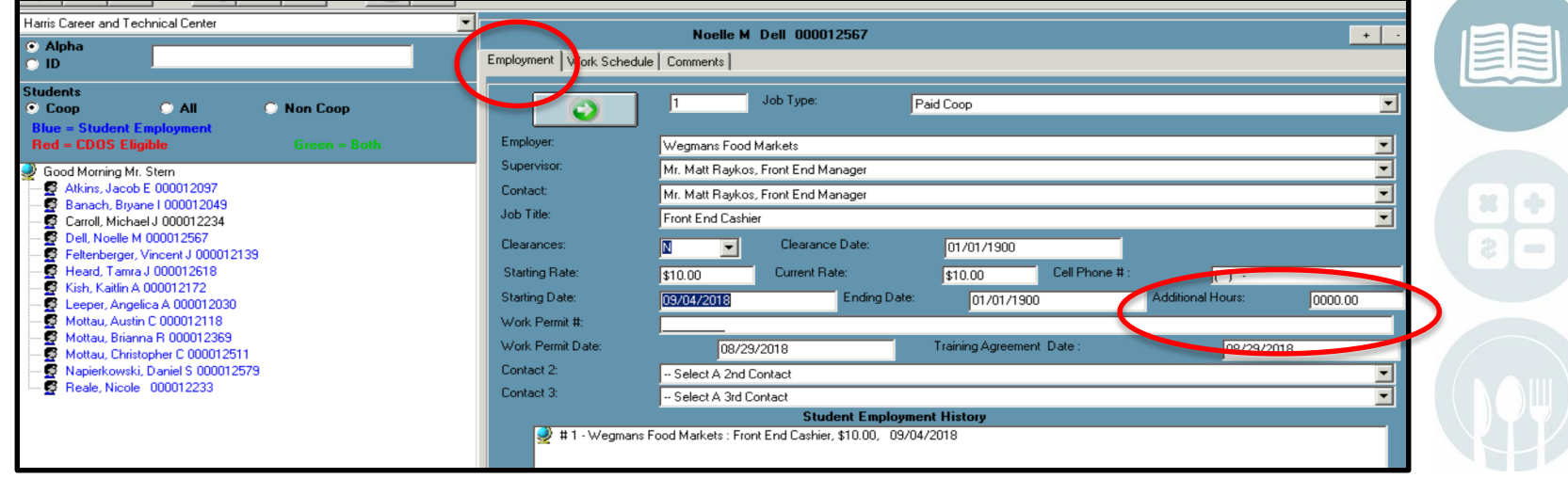

#### STUDENT INFORMATION | FINANGIAL MANAGEMENT | SCHOOL NUTRITION  $_{23}$

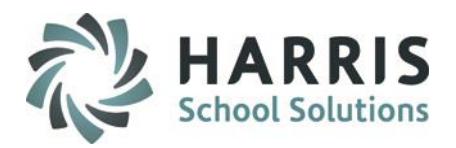

## **Creating Training Plans**

**Tracks students associated tasks, attitudes and equipment for each employment.**

### Double click **My Modules>**Double Click **Coop Education Options**> Click **Coop Training Plan**

## Creating a **Training Plan** for a Job Title

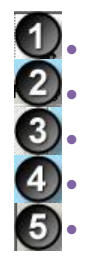

• Click on the Student Name<br>• Click on the Job Title for where<br>• Click on Green Arrow Butter<br>• Enter the Starting Date (The Click "Save"

• Click on the **Job Title** for which you are creating the training plan

• Click on **Green Arrow** Button to assign next sequential **Training Plan ID** number

• Enter the **Starting Date** ( The date will default to the date you are creating the plan)

• Click **"Save"** 

Note: If a task does not appear as a choice in the list you may can add additional tasks by course, cluster, All school wide tasks or you can type a new task into the system

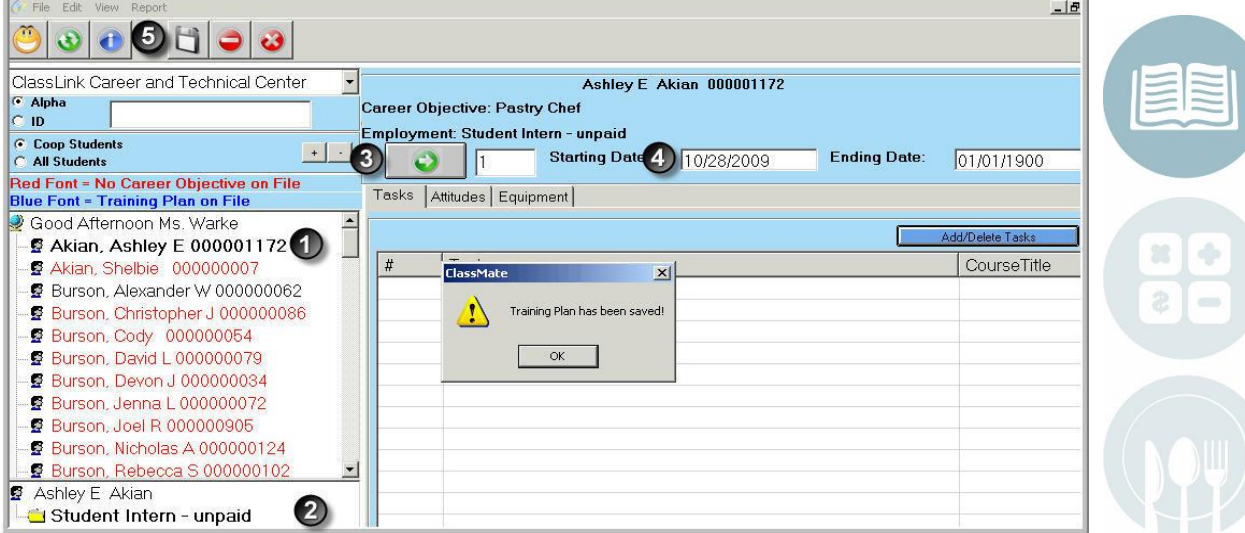

#### STUDENT INFORMATION | FINANGIAL MANAGEMENT | SCHOOL NUTRITION $_{24}$

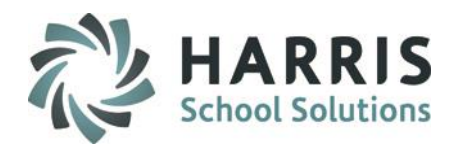

## **Creating Training Plans**

**Tracks students associated tasks, attitudes and equipment for each employment.**

### Double click **My Modules>**Double Click **Coop Education Options**> Click **Coop Training Plan**

Adding **Tasks** to the Training Plan Within the plan created

- Click on the **Blue Add/Delete Tasks** button
- Click on the box next to the **Duty ID** number to select
- Select all tasks appropriate for the training plan (you may select all at once by clicking the **Green** check mark)
- Click **"Save"**
- Repeat for each student.

Note: In the Select to View Tasks box, Click the radio button to expand your task choices.

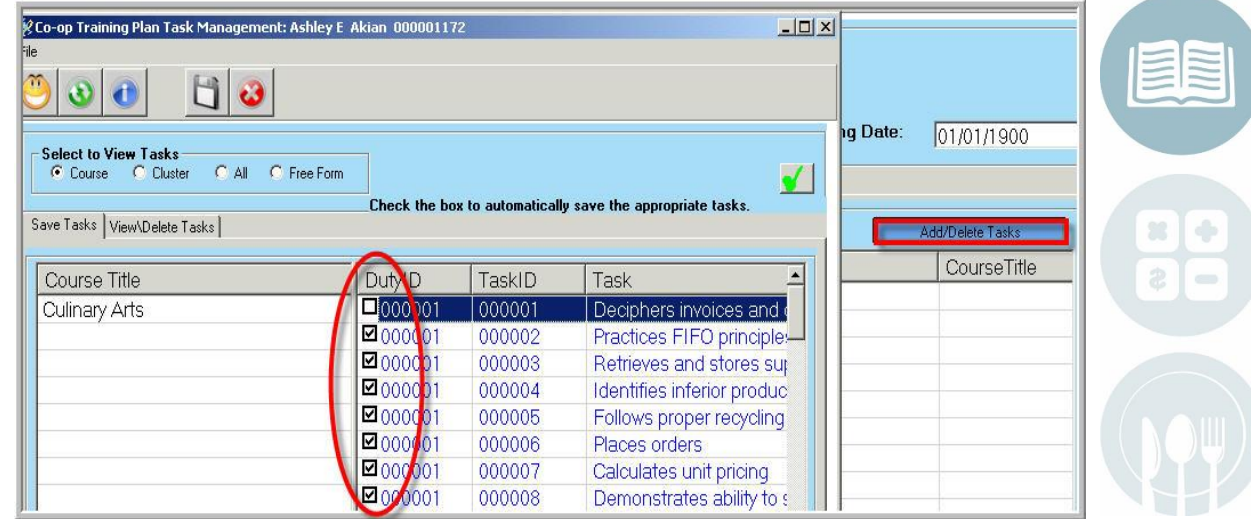

### STUDENT INFORMATION | FINANGIAL MANAGEMENT | SCHOOL NUTRITION  $_{25}$

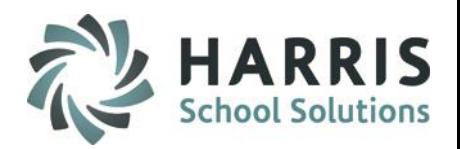

## **Creating Training Plans**

**Tracks students associated tasks, attitudes and equipment for each employment.**

### Double click **My Modules>**Double Click **Coop Education Options**> Click **Coop Training Plan**

#### च Harris Career and Technical Center Adding **Attitudes** to the Training C Alpha Career Obiective: Healthcare Practiti  $Q$  ID Plan **Employment: Activities Assistant** C Coop Students  $+$   $\vert \cdot \vert$ Within the plan created **C** All Students **Red Font = No Career Obiective on File** Tasks Attitudes Equipmen **Blue Font = Training Plan on File** • Click on the **Attitudes Tab** Good Morning Mrs. Mottau • Click on the box next to the **Attitude** to Atkins, Jacob E 000012097 Attitude **B** Banach, Bryane I 000012049 Attention to Detail select g. Carroll, Michael J 000012234 Confidence **●** Dell, Noelle M 000012567 • Select all Attitudes appropriate for the  $\Box$  Creative Feltenberger, Vincent J 000012139 **D** Dedisation Ø. Heard, Tamra J 000012618 training plan **M** Honest **B** Kish, Kaitlin A 000012172 Optimistic • Click **"Save"** Leeper, Angelica A 000012030  $\Box$  Persevering Mottau, Austin C 000012118 • Repeat for each student. □ Positive Attitude Mottau, Brianna R 000012369  $\Box$  Precise G. Mottau, Christopher C 000012511 **Ø** Punctual Napierkowski, Daniel S 000012579 **B** Reale, Nicole 000012233  $\Box$  Reliable 2  $\qquad \qquad \Longleftrightarrow$ Respectful  $\Box$  Responsible **B** Nicole Reale □ Self-Control Note: If an attitude does not appear as a choice in Activities Assistant □ Self-Motivated the list you can add additional attitudes in the #1:09/05/2018  $\Box$  Thrifty **Training Plan Base Data Module**

#### STUDENT INFORMATION | FINANGIAL MANAGEMENT | SCHOOL NUTRITION  $_{26}$

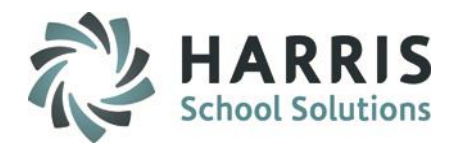

## **Creating Training Plans**

**Tracks students associated tasks, attitudes and equipment for each employment.**

### Double click **My Modules>**Double Click **Coop Education Options**> Click **Training Plan Base Data**

**Editing Attitudes** in the Training Plan If an attitude needs to be added to the selection list:

- Click on the **View** button located along the top of the screen
- Click on **Training Plan Base Data.** You will jump to the module.

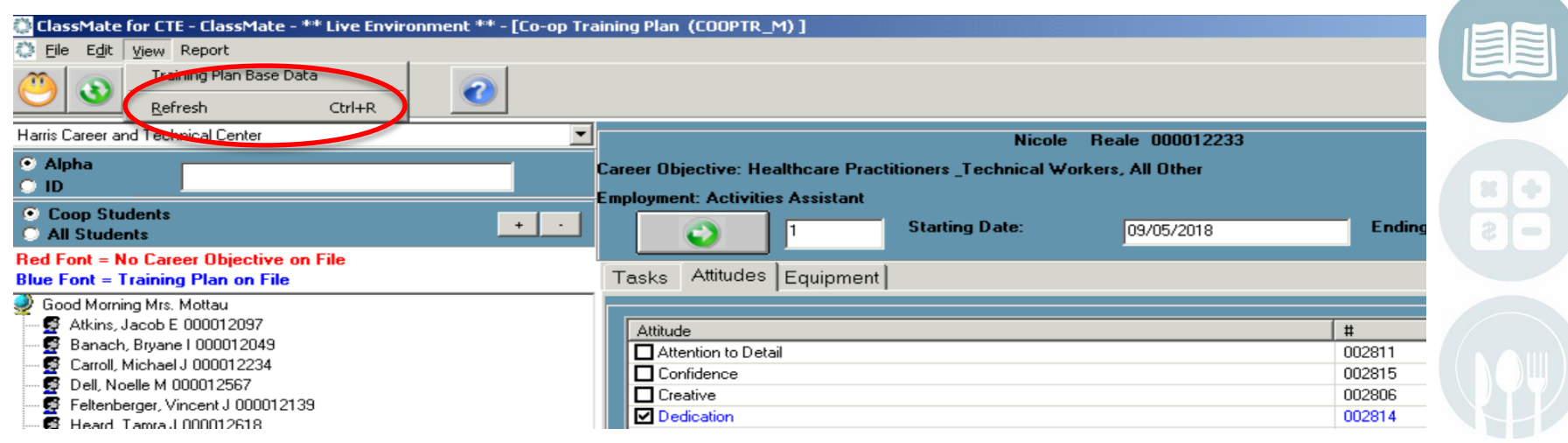

#### STUDENT INFORMATION | FINANGIAL MANAGEMENT | SCHOOL NUTRITION  $_{27}$

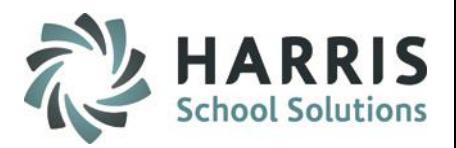

## **Creating Training Plans**

### Double click **My Modules>**Double Click **Coop Education Options**> Click **Training Plan Base Data**

## **Editing Attitudes** in the Training Plan

If an attitude needs to be added to the selection list, within the Training Plan Base Data Module

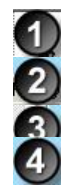

• Click on the **Attitudes Tab** • Click on **Green Arrow** Button to assign next sequential **Attitude ID** number • Type the **Attitude Description** in the **Name Field** • Click **"Save"** 

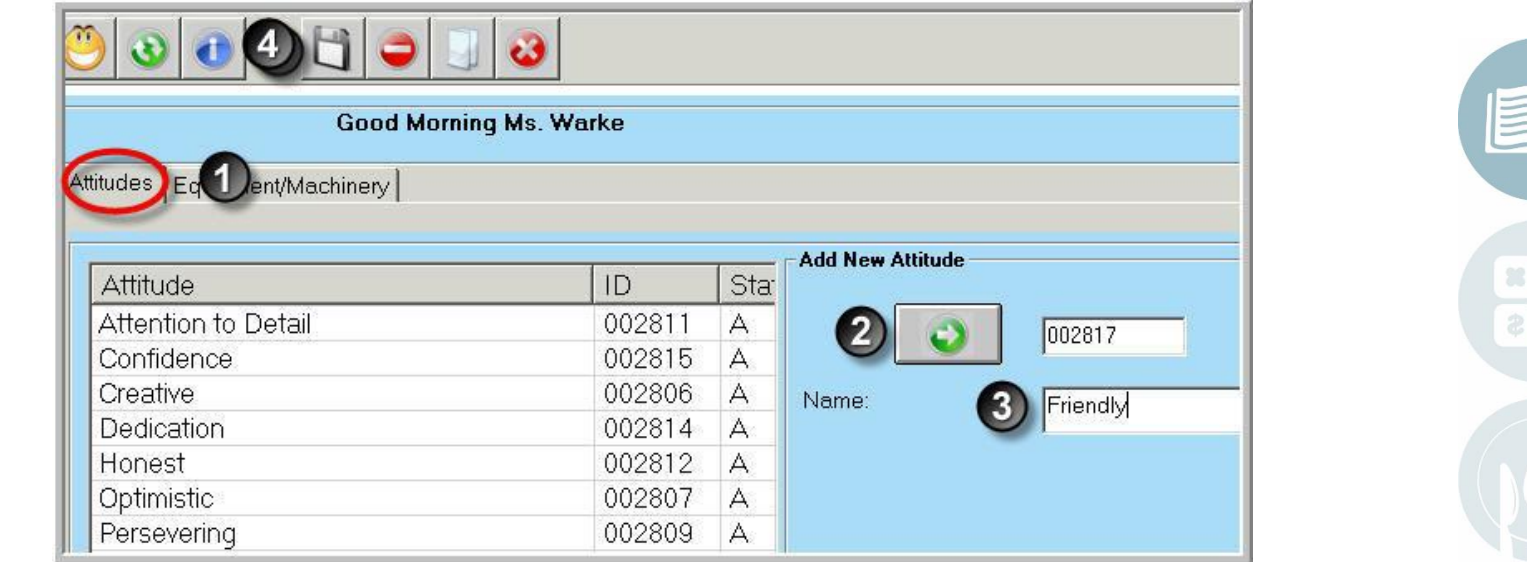

#### STUDENT INFORMATION | FINANGIAL MANAGEMENT | SCHOOL NUTRITION  $_{28}$

Ē

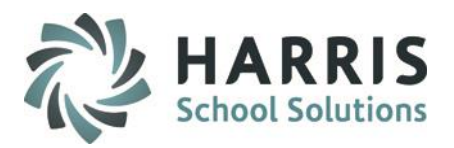

## **Creating Training Plans**

### Double click **My Modules>**Double Click **Coop Education Options**> Click **Coop Training Plan**

## Adding **Equipment/Machinery** to the Training Plan

Within the plan created

select

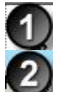

• Click on the **Equipment Tab** button

- Click on the **Blue Add/Delete** Equipment Button
- Click on the box next to the **Equipment** to

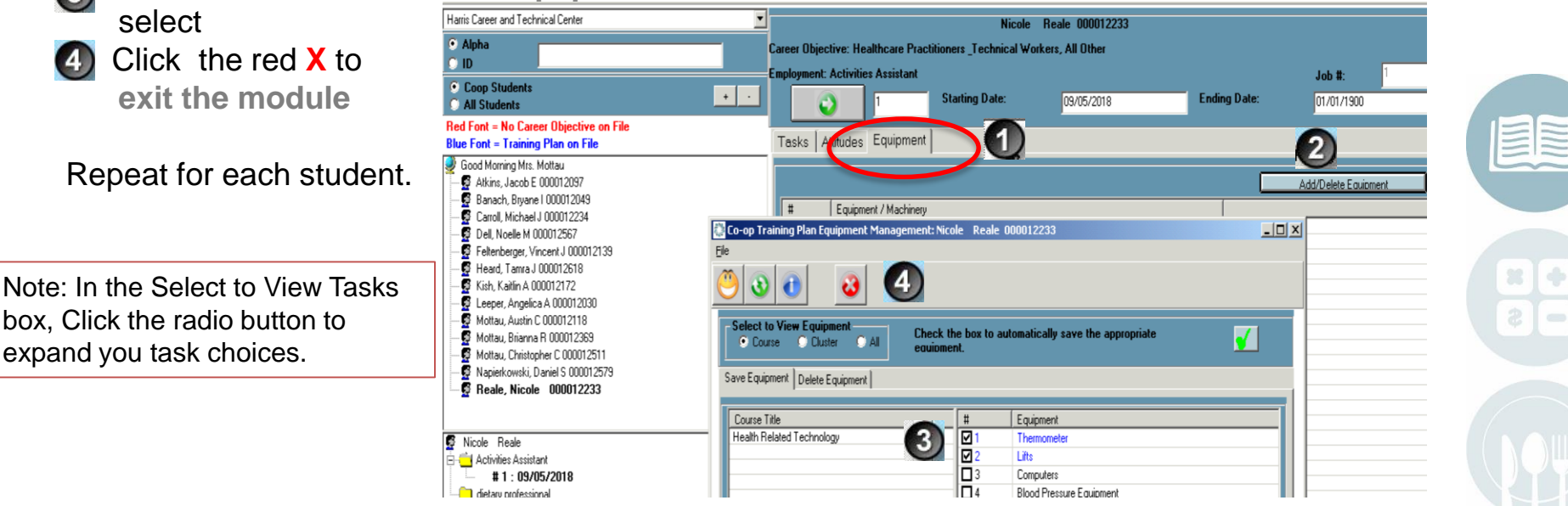

#### STUDENT INFORMATION | FINANGIAL MANAGEMENT | SCHOOL NUTRITION  $_{29}$

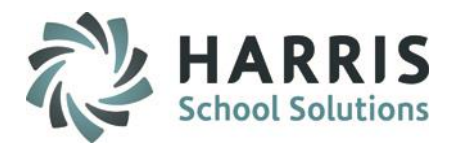

## **Creating Training Plans**

**Tracks students associated tasks, attitudes and equipment for each employment.**

### Double click **My Modules>**Double Click **Coop Education Options**> Click **Training Plan Base Data**

**Editing Equipment** in the Training Plan If equipment needs to be added to the selection list:

- Click on the **View** button located along the top of the screen
- Click on **Training Plan Base Data.** You will jump to the module.

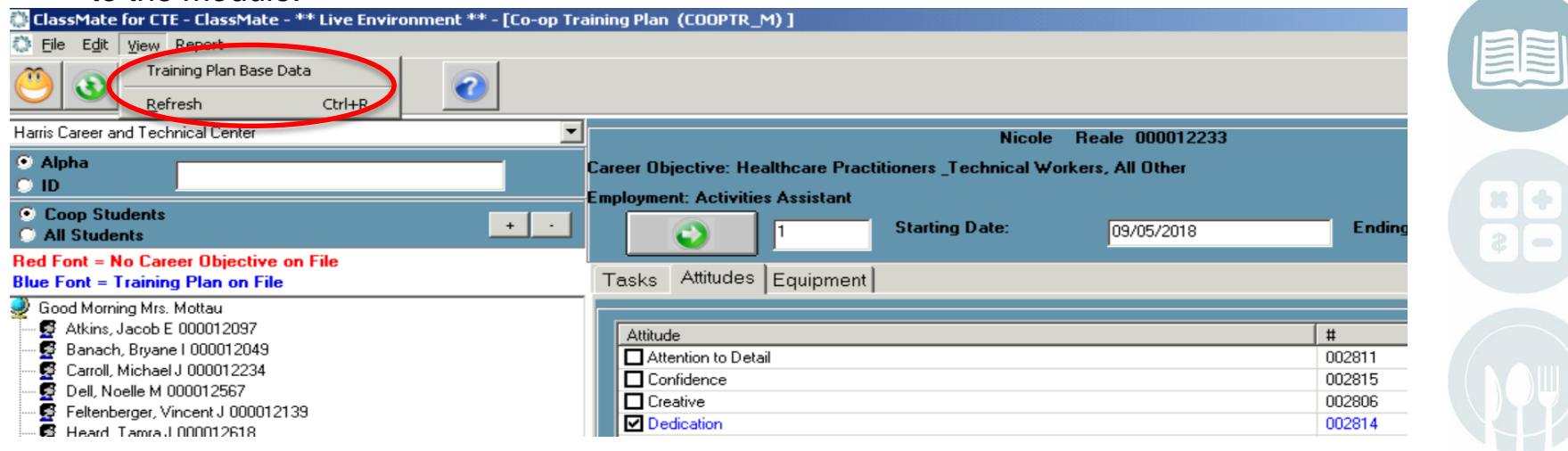

#### STUDENT INFORMATION | FINANGIAL MANAGEMENT | SCHOOL NUTRITION 30

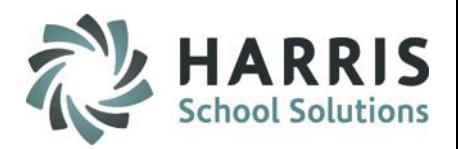

## **Creating Training Plans**

### Double click **My Modules>**Double Click **Coop Education Options**> Click **Training Plan Base Data**

## **Editing Equipment** in the Training Plan

If an attitude needs to be added to the selection list, within the Training Plan Base Data Module

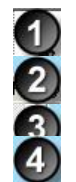

• Click on the **Equipment Tab** • Click on **Green Arrow** Button to assign next sequential **Equipment ID** number • Type the **Equipment Description** in the **Name Field** • Click **"Save"** 

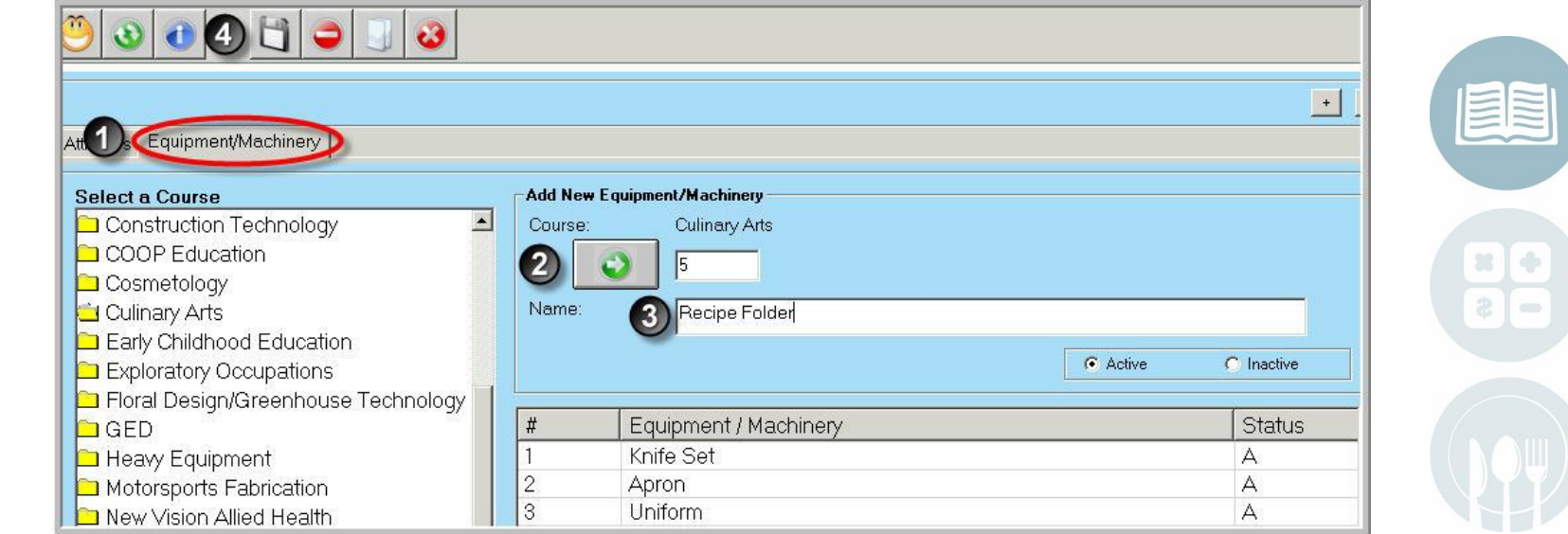

#### STUDENT INFORMATION | FINANGIAL MANAGEMENT | SCHOOL NUTRITION 31

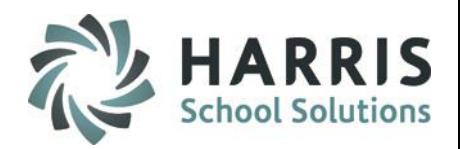

## **Training Plan Best Practices**

### Double click **My Modules>**Double Click **Coop Education Options**> Click **Coop Training Plan**

Helpful Hints

- **Equipment Lists** can be copied from one course to another
- Student **Training Plans** can be copied from one job title to another
- You may select several choices at once by clicking the **Green** check mark box
- Training plans need to be created for **EACH** student individually
- You can select task by course, cluster, all tasks in all programs or enter a free form task.

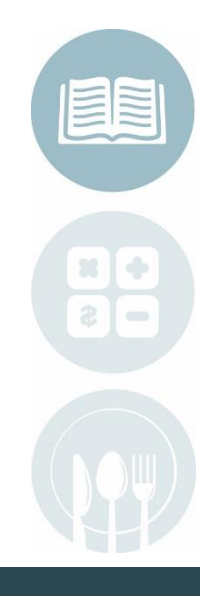

#### STUDENT INFORMATION | FINANGIAL MANAGEMENT | SCHOOL NUTRITION  $_{32}$

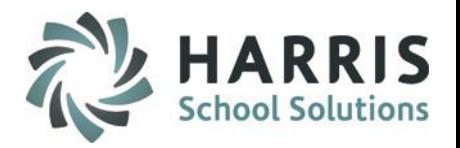

## **Daily Attendance**

**Allows Coop Instructor to take daily attendance for students participating in the Coop program.**

### Double click **My Modules>**Double Click **Coop Education Options**> Click **Student Daily Attendance**

## Daily Attendance

ClassMate can help reduce the amount of time and effort required to track Coop student attendance. You have the ability to prepopulate attendance for the days the student is scheduled to be at work.

- Click on the **Student Name**
- **Verify the Schedule** appears in display
- Click the desired **Start Date**
- Click the desired **End Date**
- Click **"Present"**
- The attendance will display for the selected time period. Note the attendance condition applied.
- Repeat for each student

Harris - Mount Joy Campus 14 Akian, Ashley E 000001172 Enddate GRD CourseTitle Cours Program 01/01/1900 11 **Culinary Arts** 120503 10167 ClassLink Career and Technica Akian, Ashley E 000001172 Akian, Shelbie 000000007 Burson Alexander W 000000 Burson, Christopher J 00000 **Start Date End Date Current School B** Burson, Cody 000000054 **FULH** 10/27/2009 12/23/2009 **B** Burson, David L 000000079 **Culinary Arts 10/26/2009 to 01/01/19**  $111$ **B** Burson, Devon J 000000034  $|$ <sub>OVR</sub> Date Attendance **B** Burson, Jenna L 000000072 12/23/2009 CO-OP Student - Present At Wor ■ Burson Joel R 000000905 Burson, Nicholas A 0000001 12/21/2009 CO-OP Student - Present At Wor  $10<sup>°</sup>$ Burson, Rebecca S 0000001 12/18/2009 CO-OP Student - Present At Wor  $10.$ Burson, Samantha J 000000 **B** Burson, Terry L 000000096 12/16/2009 CO-OP Student - Present At Wol 10 图 Cooper, Amber L 000001437 

Note: You can pre-populated attendance for a week, a month or the entire marking period.

Hint: If nothing happens when you perform the steps above, verify the students **schedule has a coop session assigned** in Student Scheduling module. Also verify the schedule dates align with the dates you are entering in the Start/End date fields of the attendance module.

 $8/17/2009$  STUDENT INFORMATION | FINANGIAL MANAGEMENT | SCHOOL NUTRITION  $_{33}$ 

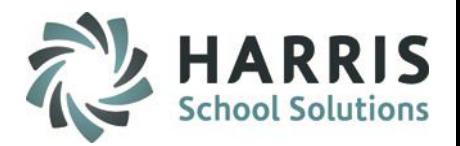

## **Daily Attendance**

**Allow Coop Instructor to take daily attendance for students participating in the Coop program.**

### Double click **My Modules>**Double Click **Coop Education Options**> Click **Student Daily Attendance**

### Editing Daily Attendance

To edit a pre-populated attendance day

- Click on the **Student Name**
- Scroll to desired **Date** in the grid
- Click to the right of the attendance condition
- A grey box with a black arrow will display
- Click the grey box and select the new attendance condition from the drop down menu
- Repeat as needed for each date and student.

Note: Editing attendance conditions should be in line with your school attendance policy.

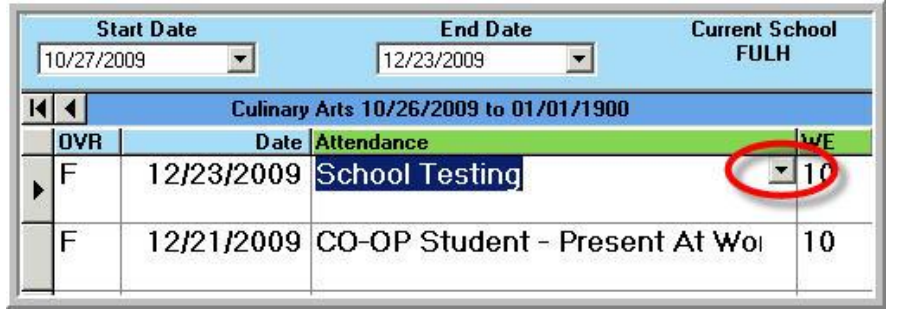

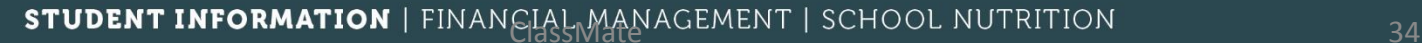

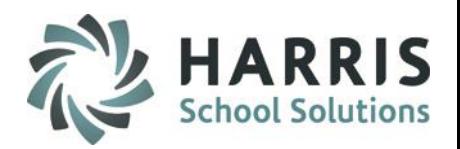

## **Daily Work Ethics Grade and Comments**

**A daily work ethic grade is assigned to each student based on their attendance condition.** 

### Double click **My Modules>**Double Click **Coop Education Options**> Click **Coop Work Ethic Comments**

### **Editing A Work Ethic Grade**

Coop Instructors have the ability to edit default Work Ethic grades and enter comments into ClassMate. The grade edits can be based on either observations while in the field or from feedback provided by the employer.

**To Edit a Work Ethic Grade:**

- Click on the **Coop Tab**
- Highlight the **Work Ethic Grade**  to be edited
- Type the **New Work Ethic Grade**
- Click **"Save"**
- Repeat for each student

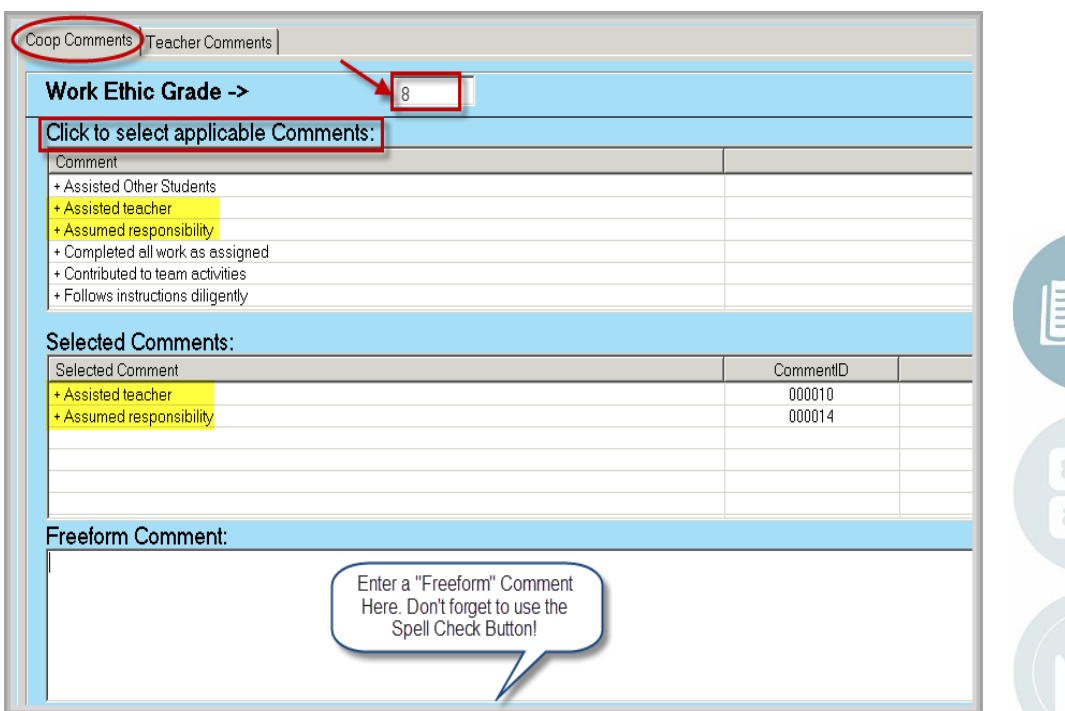

#### STUDENT INFORMATION | FINANGIAL MANAGEMENT | SCHOOL NUTRITION 35

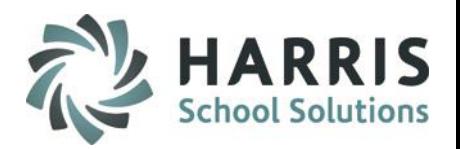

## **Daily Work Ethics Grade & Comments**

**Work ethic comments can be applied to each student based on their co-op performance**

### Double click **My Modules>**Double Click **Coop Education Options**> Click **Coop Work Ethic Comments**

### **Entering Work Ethic Comments**

Coop Instructors have the ability to enter Work Ethic comments into ClassMate. The comments can be selected from a predetermined list or added as a Free-form comment

**To Enter Work Ethic Comments:**

- Click on the **Coop Comments Tab**
- Click to select applicable comment(s) **AND/OR**
- Type the **freeform comment** in the field provided
- Click **"Save"**
- Repeat for each student

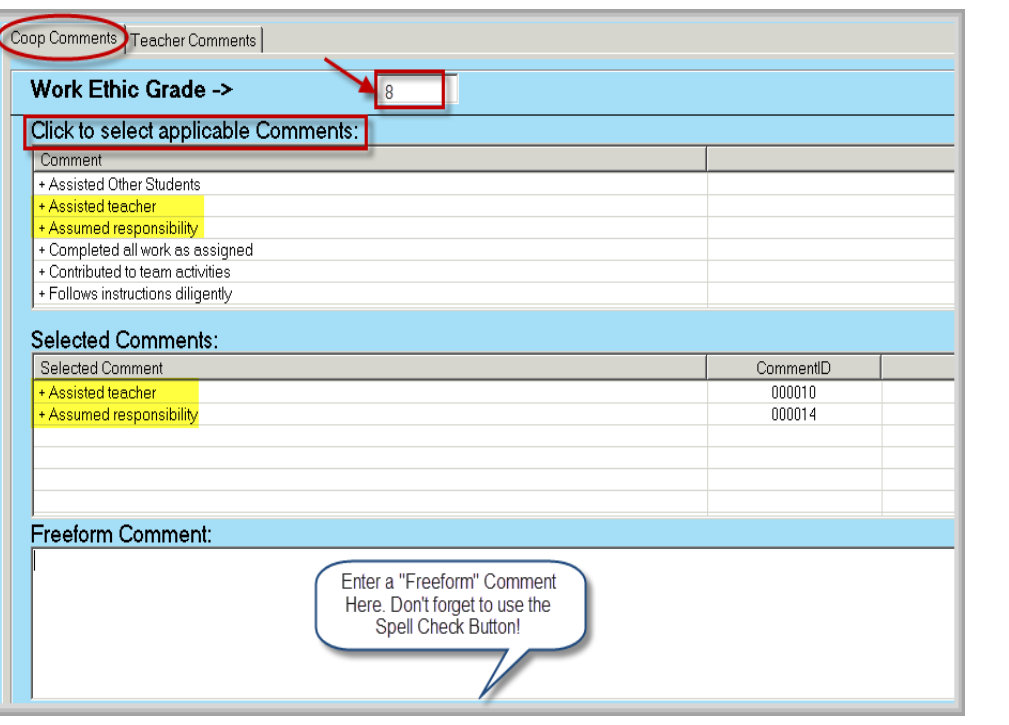

#### STUDENT INFORMATION | FINANGIAL MANAGEMENT | SCHOOL NUTRITION 36

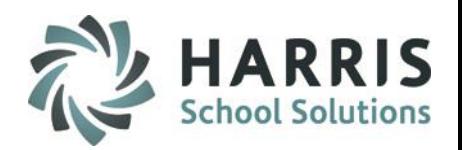

## **Coop Grading**

### **Entering Skill/PDP, Work Ethic & Knowledge Grades**

Coop Instructors have the ability to enter skill, knowledge and work ethic grades into ClassMate from one module. The grade edits can be based on observations while in the field or from feedback provided by the employer. The process for entering grades should be established by the administration prior to entering anything into the system.

### Double click **My Modules>**Double Click **Coop Education Options**> Click **Coop/Admin MP Gradebook**

- Click on the **Course Name**
- Click on the **Class**
- Click on the **Student Name**
- The Student Name, Grading Formula, Skill & Work Ethic Rubric will display.

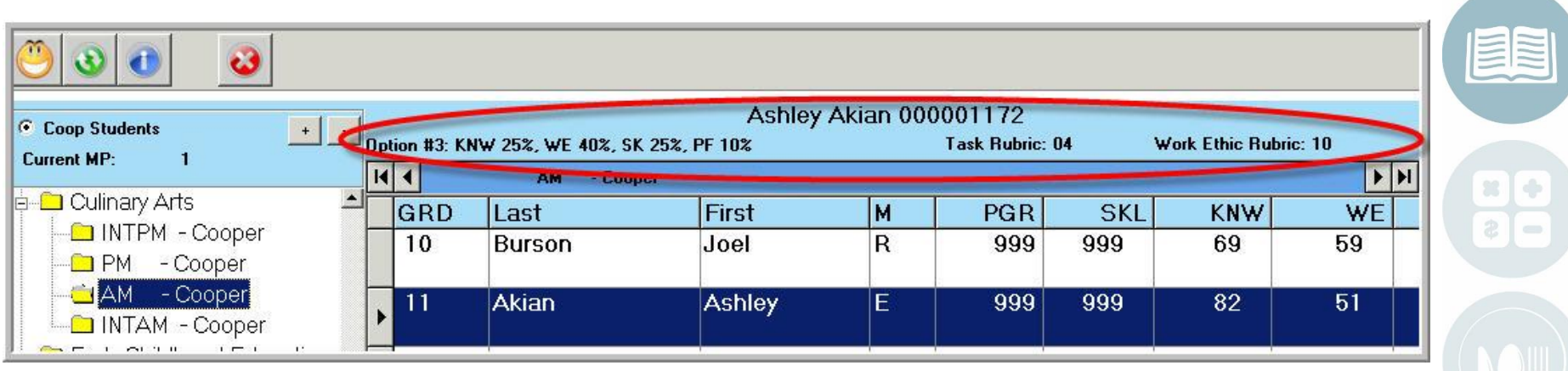

#### **STUDENT INFORMATION | FINANCIAL MANAGEMENT | SCHOOL NUTRITION**

### STUDENT INFORMATION | FINANGIAL MANAGEMENT | SCHOOL NUTRITION 38

# Cooperative Education

## **Coop Grading**

### **Entering Skill/PDP, Work Ethic & Knowledge Grades**

Within each grading component a Coop instructor has the ability to drop down a list of all the associated activities, skills or default work ethic grades associated with the student. These drop down lists can be entered, updated or edited from this screen. The overall PGR or period grade is automatically calculated as the grading components are populated.

### Double click **My Modules>**Double Click **Coop Education Options**> Click **Coop/Admin MP Gradebook**

- Click to the right of the **Grading Component Name**
- A grey box will display
- Click the **Black** arrow and a drop list will appear
- Select the Skill, Knowledge Activity or Work Ethic Grade you would like to enter or adjust.
- Enter the grade
- Click outside the box and the grade has been entered.
- The date will default to the **current date**. The date may be changed to reflect the actual date a grade
- Repeat for each student

Note: Individual Grading Component Modules are available for Coop **Instructors** 

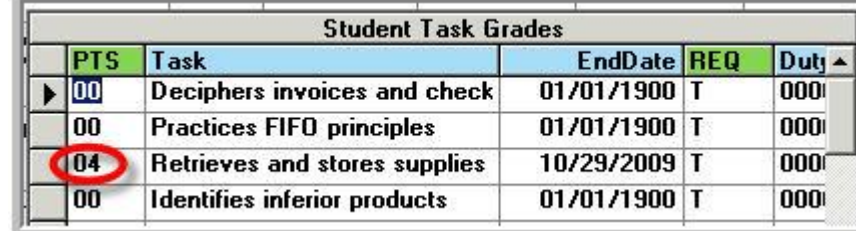

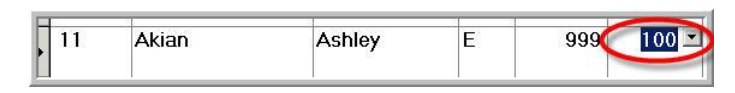

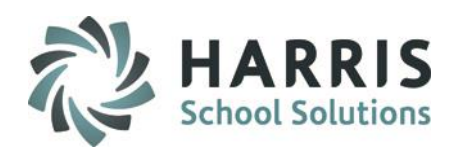

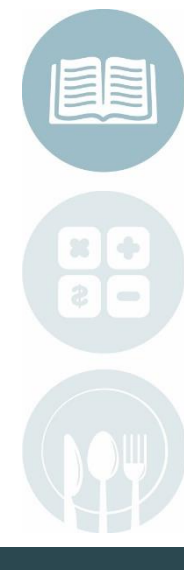

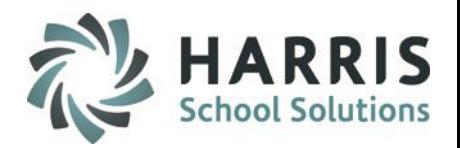

## **Grading Coop Students**

Coop Instructors with the proper permission can add knowledge activities to occupational instructors knowledge banks. This eliminates the need for the occupational instructor to enter all the Coop grading information. The process for entering grades should be established by the administration prior to entering anything into the system.

### Double click **My Modules>**Double Click **Admin Grading** > Click **Admin Knowledge Bank**

Adding Knowledge Activities to a Teacher's Knowledge Bank

- Select the **Course**
- Click on the **Class**
- Enter the Knowledge Activity using the established process (See Additional Resources at the end of the guide)

• A pre-defined sequence number should be used so the Coop Activities are grouped together and away from the Occupational Activities. For example, all Coop activities should have a SEQ ID of 000888. Occupational Instructors **MUST** be notified that additional activities will appear in the knowledge bank and will be graded by the Coop Instructor.

- Click **"Save"**
- Repeat for each course/class.

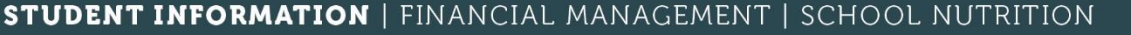

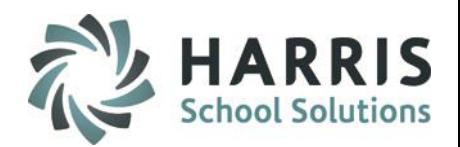

## **Helpful Reports**

### Double click **My Reports >**Double Click **Coop Education Options** > Click **Cooperative Education Training Plan**

Give this report to Employers to use while evaluating students at the job site.

 $\blacktriangleright\hspace{0.15cm}\blacktriangleright\hspace{0.15cm}\blacktriangleright\hspace{0.15cm}\blacktriangleright\hspace{0.15cm}\equiv\hspace{0.15cm}$ đâ. Cooperative Education Training Plan Page 1 of 1 Printed: 11/06/201810:17 am Educational Career Objective: Protective Services CIP Code: 439999 Student Learner: Jordan Carroll Phone Number: (999) 573-0905 Email: Parent / Guardian: Mrs.Jennifer Carroll Phone Number: (999) 573-0905 Training Agency: AA Frankenfield Contractors Phone Number: (908) 995-7685 Phone Number: (999) 995-7685 Training Supervisor: Mr. Art Feltenberger Instructor: Mr. David Atkins Career Pathway: Fire Fighters Current Job: construction laborer Izaining Suparvices Date Instructor Date Stude at Learner Data Pampt/Guardian Data Cooparative Education Coordinator  $\overline{\mathbf{D}_{\mathbf{A}}\mathbf{h}}$ Attitudes: Attention to Datail Positive Attitude Raliabh Equipment or Machines to be used: Airway Managamant Equipment Waming Units Major Tasks / Competencies: Explain the history and role of private security. Practice patrols and fixed posts. Explain physical security and crime prevention. kaspond to amargancy situations and procedures Identify this ate and mitigating techniques Explain commetions; probation; and parola

**Cooperative Education Training Plan** 

**STUDENT INFORMATION | FINANCIAL MANAGEMENT | SCHOOL NUTRITION** 

ClassMate<br>.Do not copy or distribute without written permission from Harris School Solutions, Copyright ©2014. [Unpublished Work]. All rights reserved.

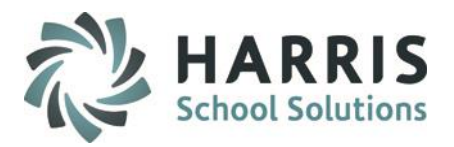

## **Helpful Reports**

### Double click **My Reports >**Double Click **Coop Education Options** > Click **Business Contacts Labels**

Use this report to send out mailings to all employers.

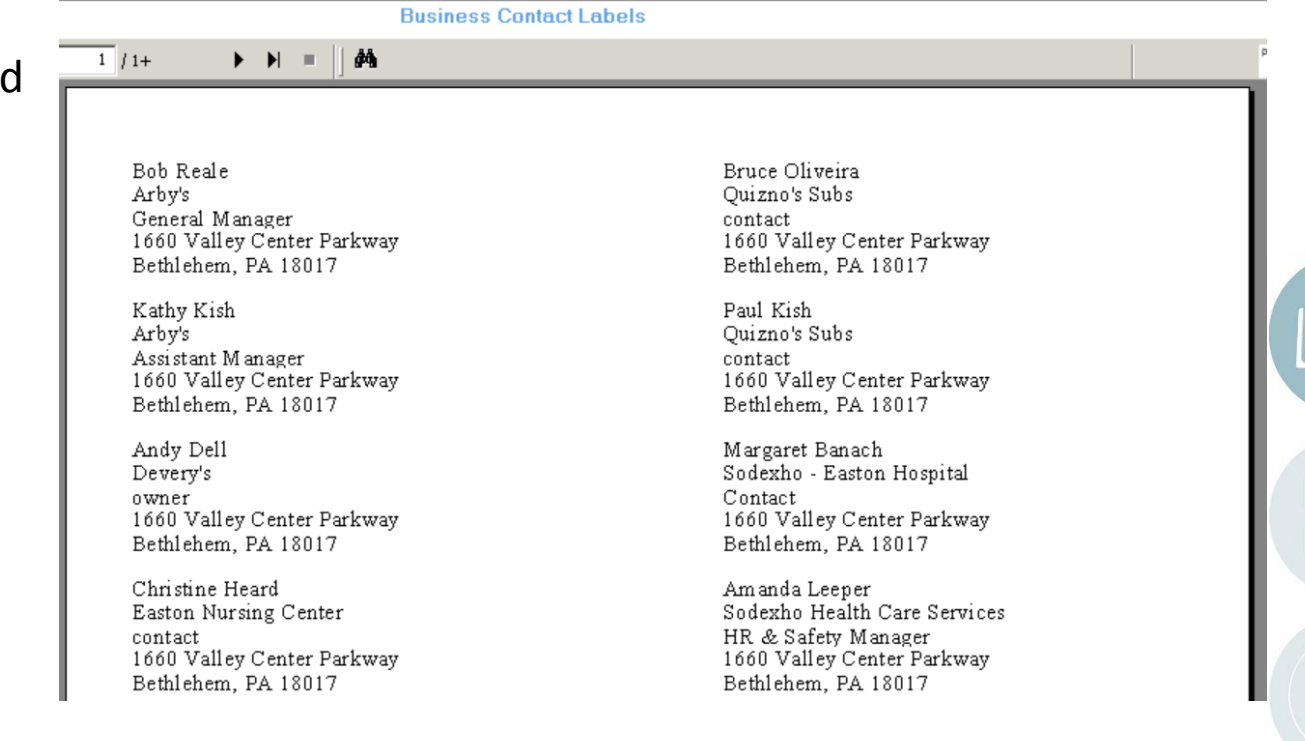

#### **STUDENT INFORMATION | FINANCIAL MANAGEMENT | SCHOOL NUTRITION**

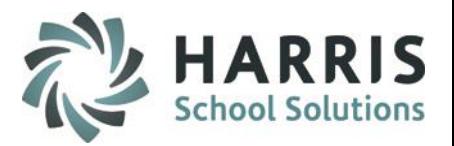

## **Helpful Reports**

### Double click **My Reports >**Double Click **Coop Education** > Click **Alpha Student Coop Roster**

Use this report to get a listing of all students schedule for a coop for the roster date selected.

 $1 \nmid 1$  $\blacktriangleright\hspace{0.1cm}\blacktriangleright\hspace{0.1cm}\blacktriangleright\hspace{0.1cm}\blacksquare$ H ∯4 **Alphabetical Student Coop Roster** Printed: 11/06/2018 10:28:45AM Page 1 of 1 Location Type Last Name **First Name** Suffix Intl Grade Student ID **Birth Date** Harris Career and Technical Center Enrolled High School Students S Atkins Christian 11 000012613 05/13/2002 Atkins Jacob E 12 000012097 03/02/2001 Banach Bryane I 12 000012049 03/25/2000 Carroll Jordan 10 000012939 07/26/2003 Carroll Michael J 12 000012234 05/12/2001 Dell Noelle М 000012567 12/17/2001 11 Feltenberger V incent J 12 000012139 11/20/2000 02/02/2002 Heard Tamra J 11 000012618 Kish Kaitlin 000012172 01/18/2001 A 12 000012030 Leeper Angelica Α 12 09/01/2000

**Alpha Student Coop Roster** 

#### **STUDENT INFORMATION | FINANCIAL MANAGEMENT | SCHOOL NUTRITION**

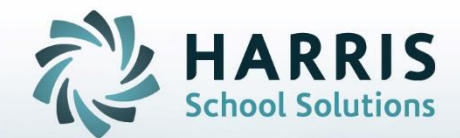

**ClassMate 7599 Beth-Bath Pike Bath, NY 18014**

**855-984-1228 Help Desk: Option 1** www.classmate.net

**STUDENT INFORMATION | FINANCIAL MANAGEMENT | SCHOOL NUTRITION** 

Do not copy or distribute without written permission from Harris School Solutions, Copyright @2014. [Unpublished Work]. All rights reserved.